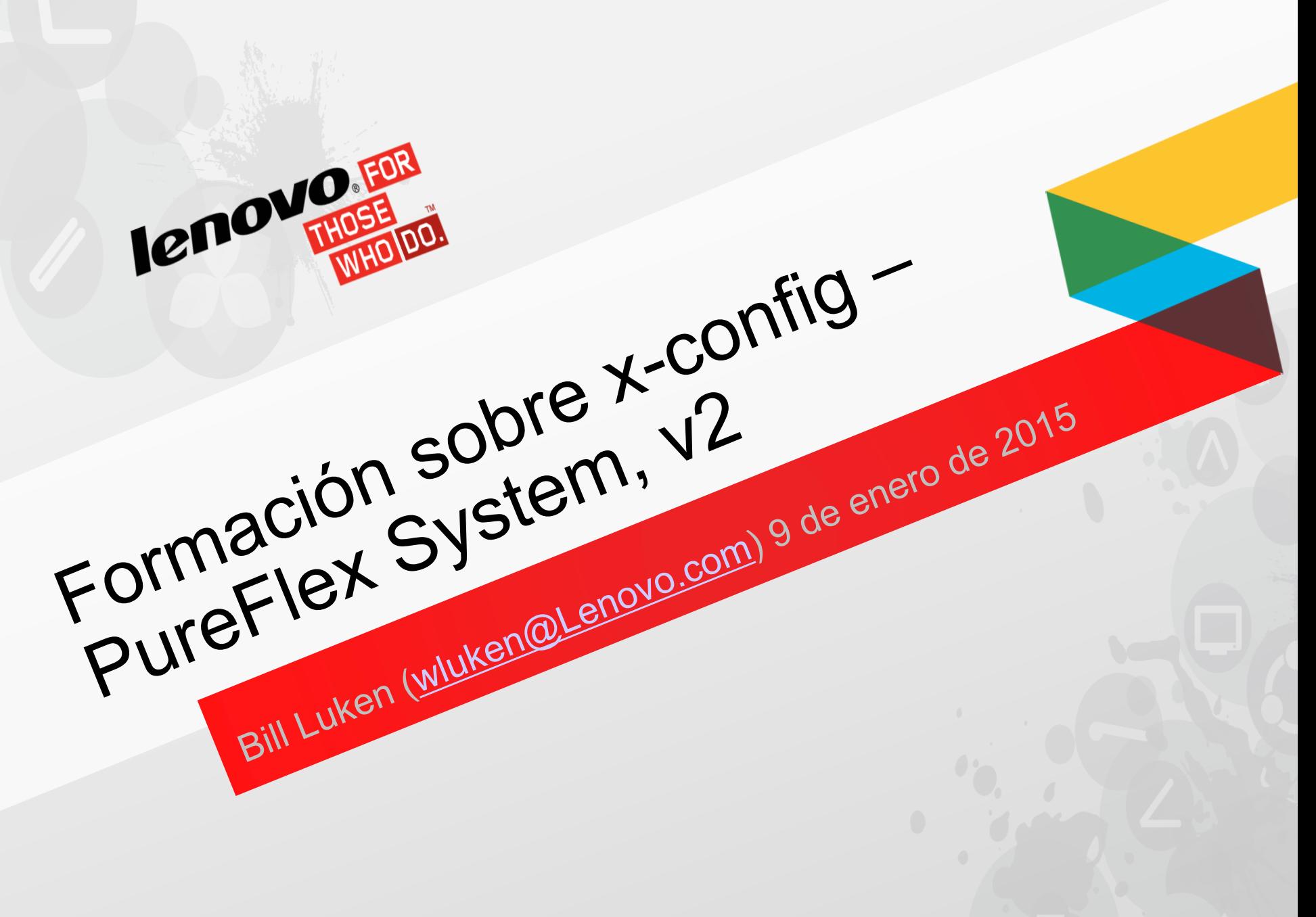

# Introducción

- La solución PureFlex viene predefinida e integrada, pero permite realizar un mínimo de cambios. Así pues, tiene que prestar atención a los cambios que haga. Se recomienda encarecidamente definir nodos durante las selecciones iniciales de nodo. Si añade nodos tras las selecciones iniciales de nodo, no olvide validar las opciones de ventilador y de fuente de alimentación de chasis.
- Se aceptan cambios en la unidad de disco duro, en la CPU y en la memoria de los nodos. En el caso de los conmutadores, se recomienda no realizar cambios en los SFP ni en el cableado.
- Cualquier cambio realizado en la configuración está sujeto a comprobaciones de reglas en el configurador, definidas en la solución PureFlex.

# x-config - Pantalla Inicio

En la pantalla Inicio de x-config, seleccione "PureFlex System" y pulse el botón "Configuración nueva".

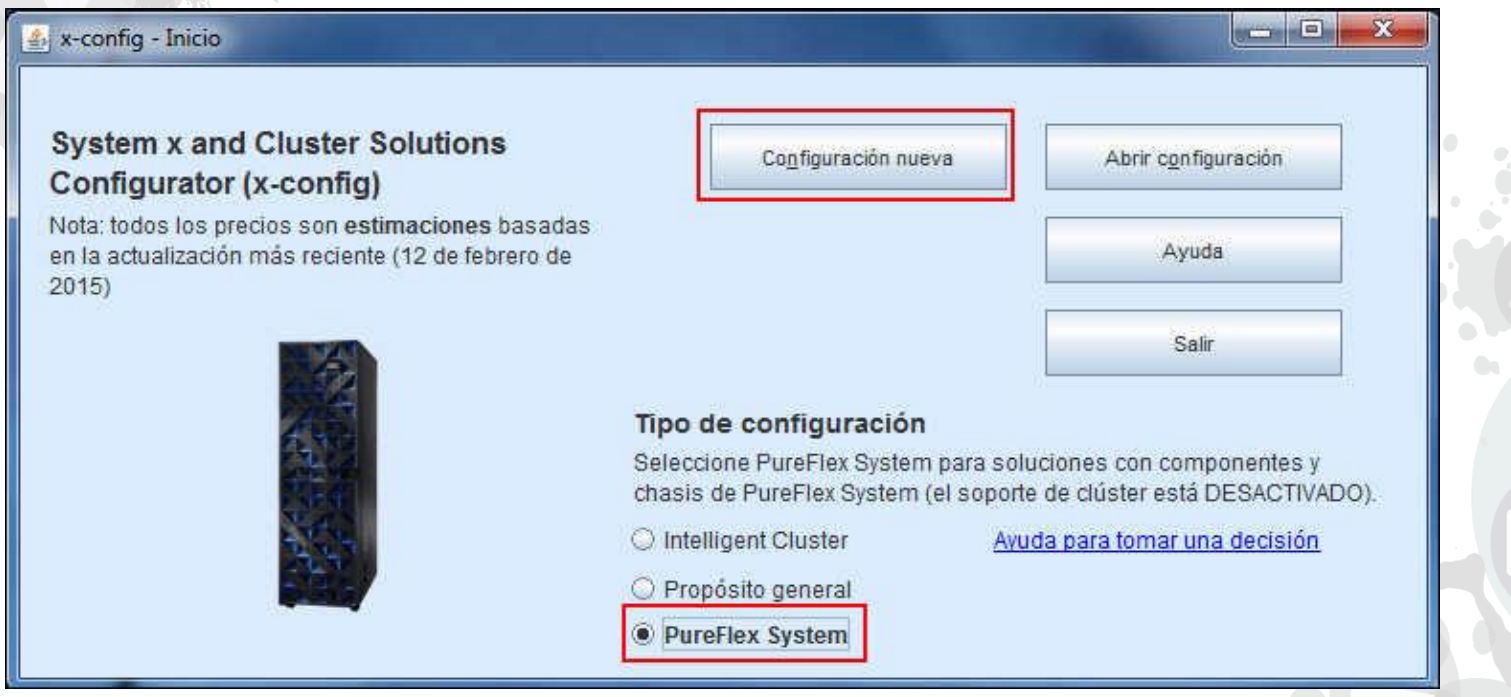

**lenovo** 

*Nota: Esta presentación se validó el 13 de enero de 2015. Las imágenes contenidas en esta presentación pueden variar ligeramente con respecto a la versión en producción, ya que el configurador se actualiza continuamente para reflejar las nuevas funciones y las opciones de producto.*

Seleccione su país y el PureFlex System que desee configurar. En este módulo de formación, vamos a configurar PureFlex System (chasis único) en la selección de país "Estados Unidos".

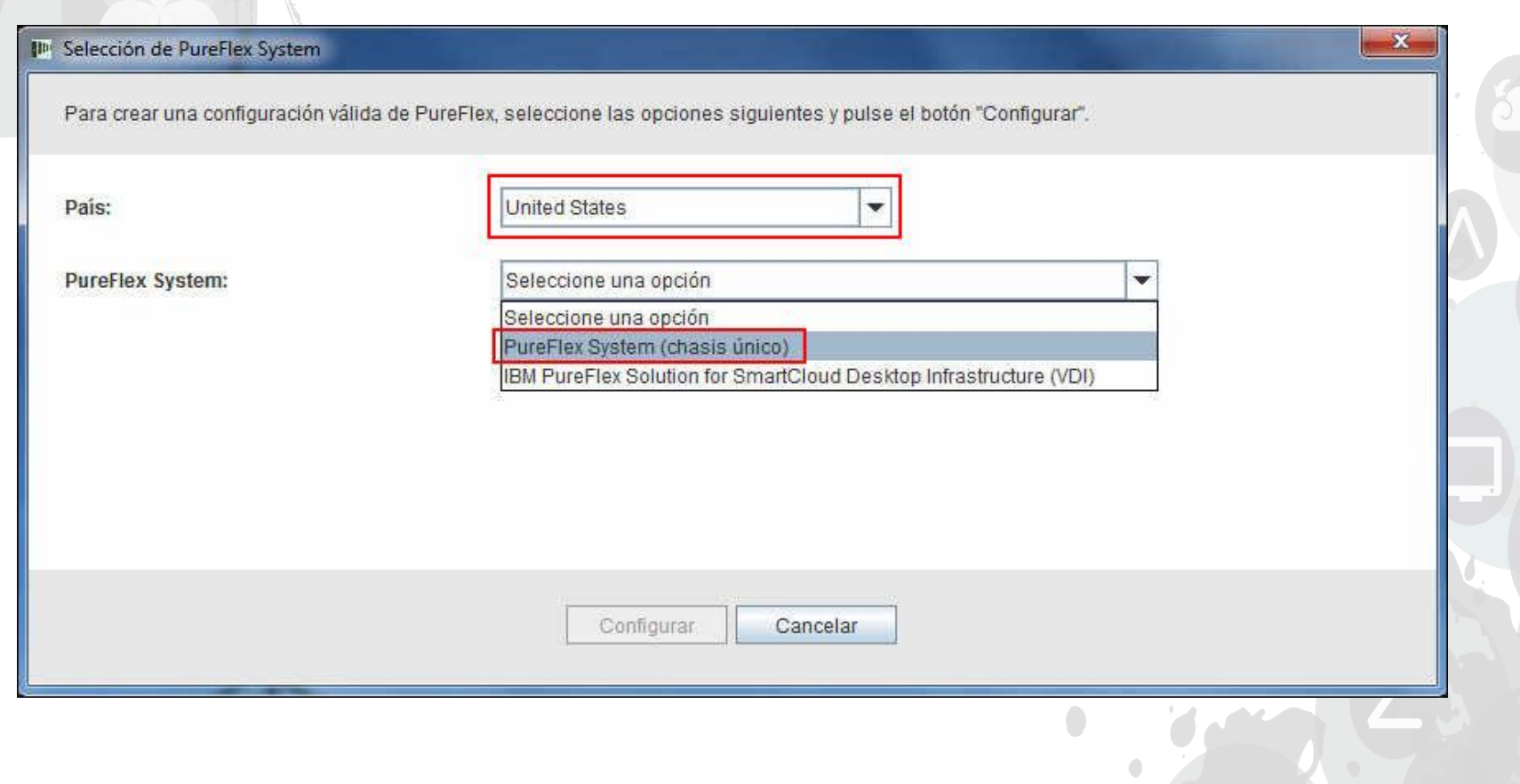

Una vez cerrada la pantalla anterior, aparecerá una ventana emergente de la plantilla para crear la configuración básica del PureFlex System. Seleccione primero Bastidor o no bastidor ("Ninguno"). En este ejemplo, voy a seleccionar "Bastidor PureFlex System 42U".

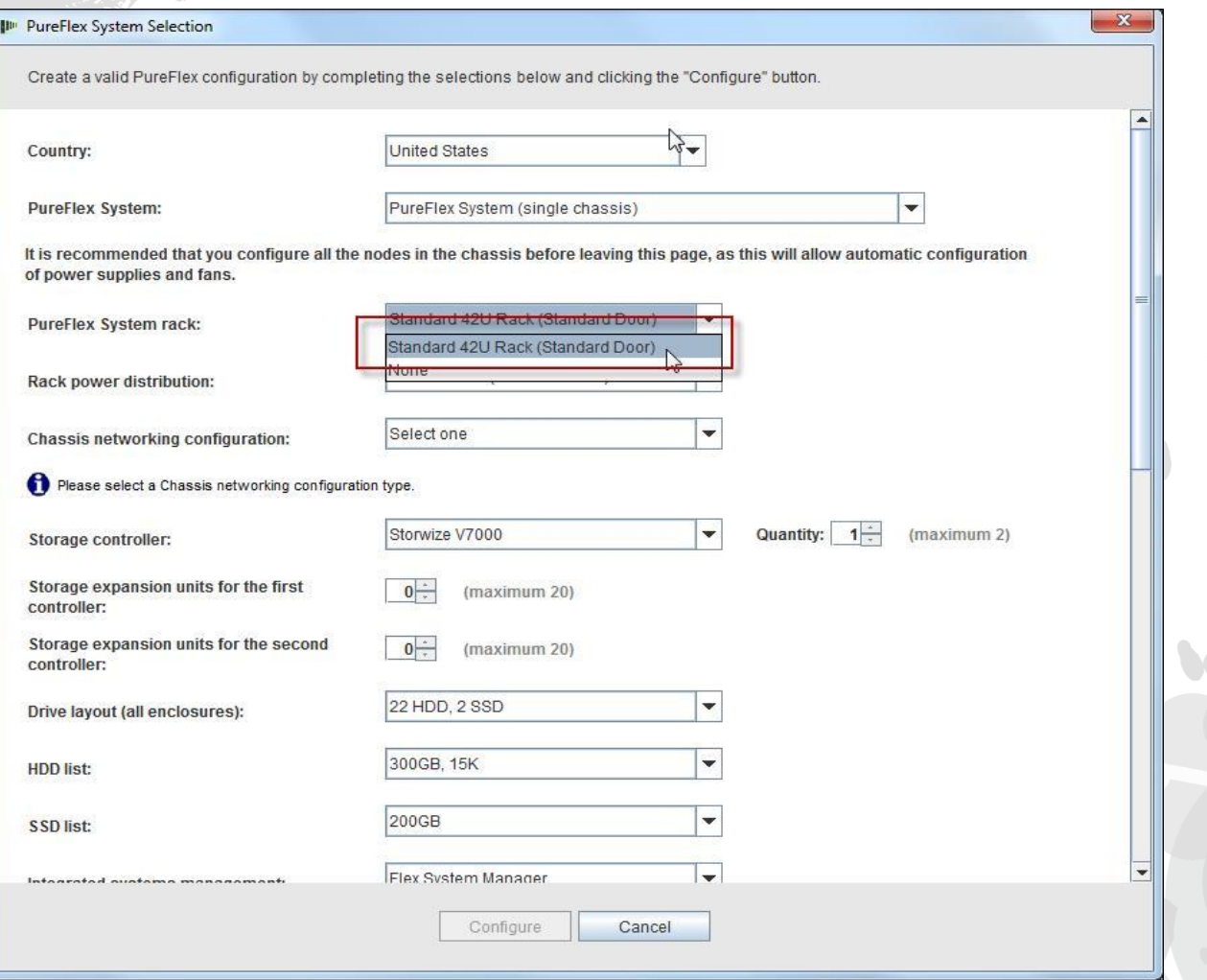

A continuación, seleccione la distribución de potencia de bastidor. Para este módulo de formación, selecciono "Trifásico". Nota: las opciones de los cables de línea a las PDU del bastidor y de los cables de línea de cada PDU a los componentes del bastidor están ya preseleccionadas y preconfiguradas.

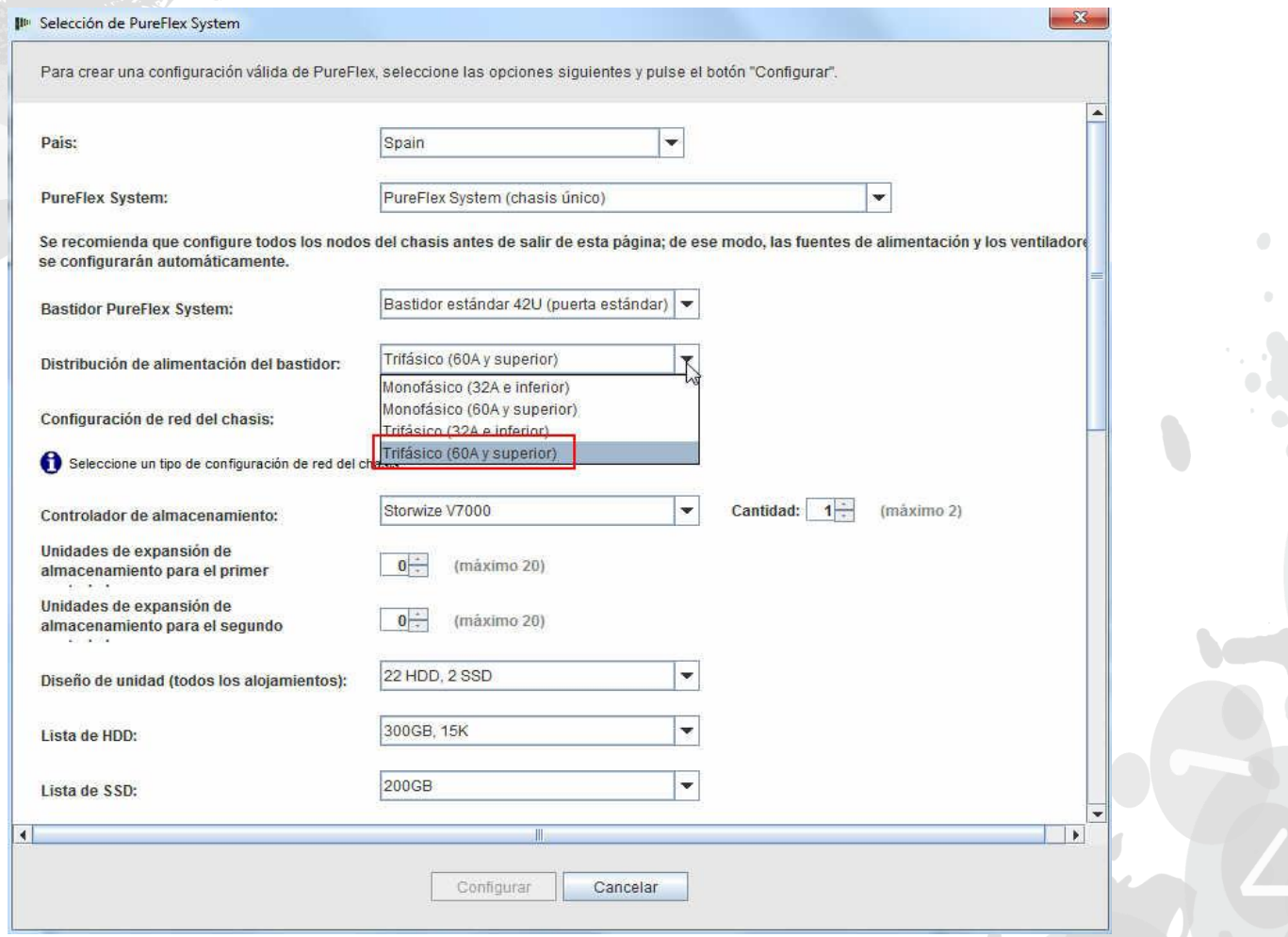

A continuación, seleccione la Configuración de red del chasis. Para este módulo de formación, selecciono "Red convergente (FCoE)".

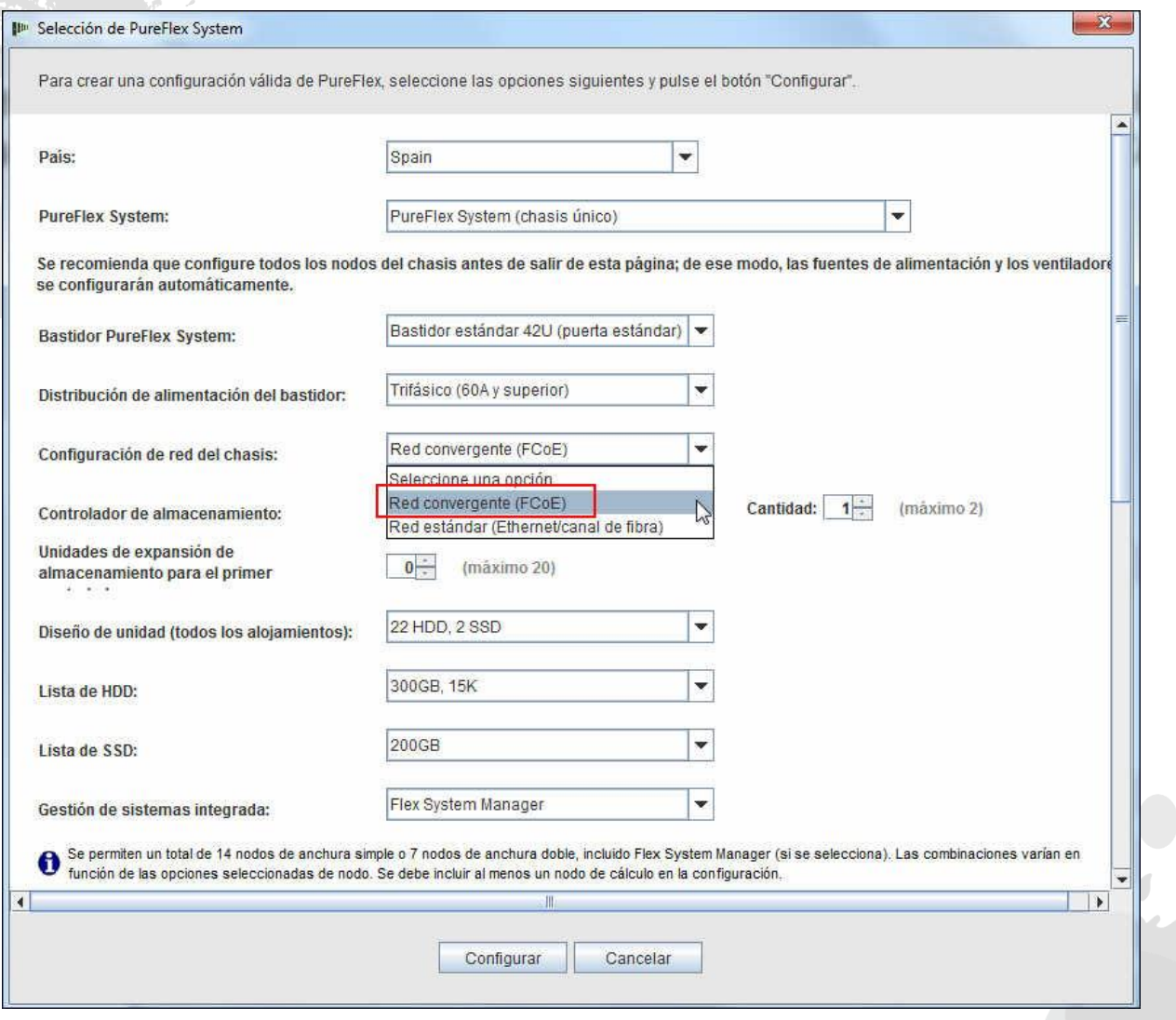

2014 LENOVO INTERNO. Reservados todos los derechos.

A continuación, seleccione el tipo de Gestión de sistemas integrada. De forma predeterminada, se selecciona "Flex System Manager", pero puede seleccionar "Ninguno".

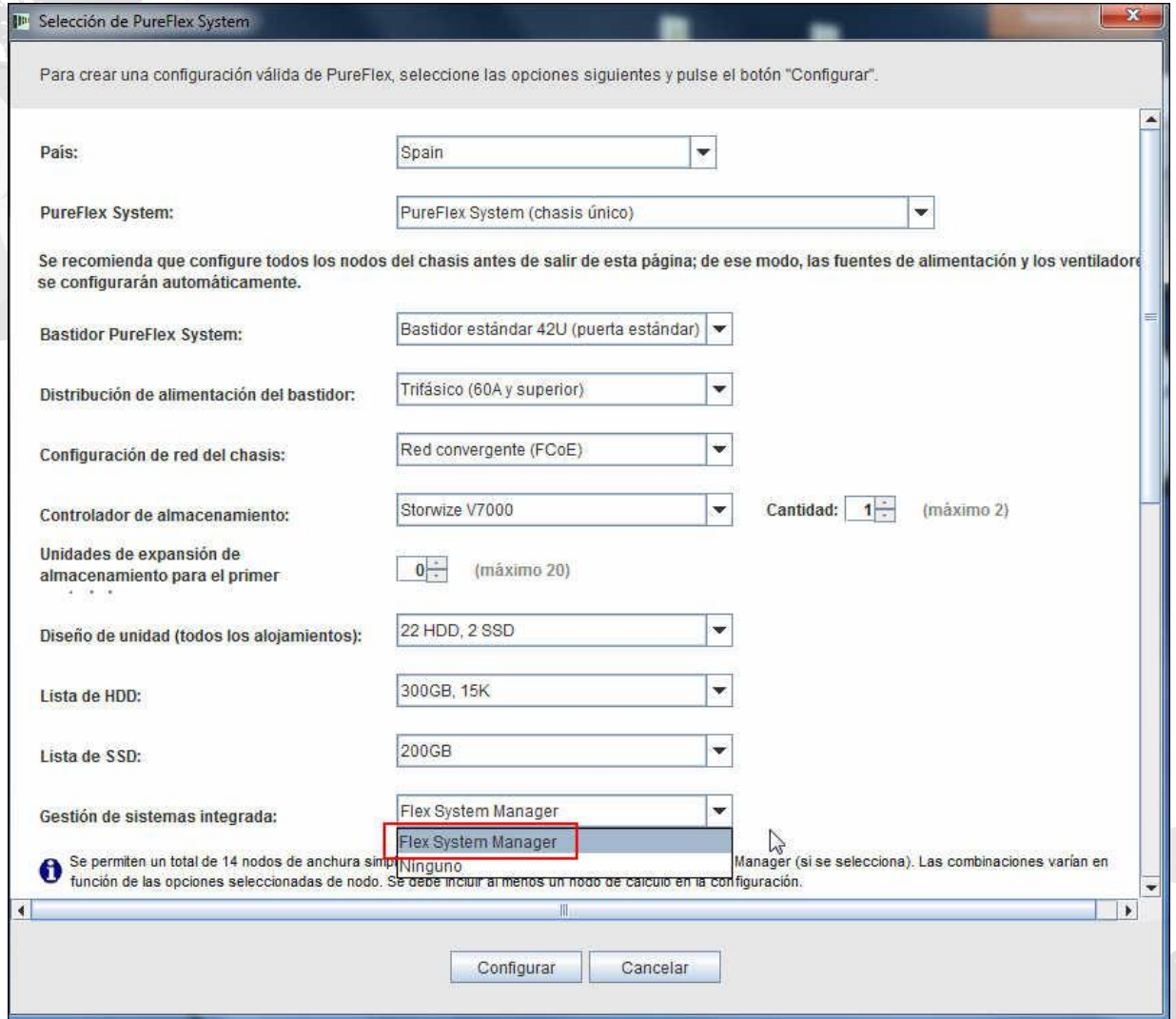

2014 LENOVO INTERNO. Reservados todos los derechos.

A continuación, seleccione los nodos de Flex System que necesite para la solución. En este ejemplo, he seleccionado un x220, un x240 y un x440. Se recomienda que seleccione el número correcto de nodos en este momento de la configuración, de forma que el número adecuado de ventiladores y PDU de chasis se indique automáticamente en el pedido. Puede modificar/añadir/eliminar nodos durante todo el proceso de configuración, pero es posible que deba añadir las PDU y los ventiladores de forma manual. Pulse "Configurar".

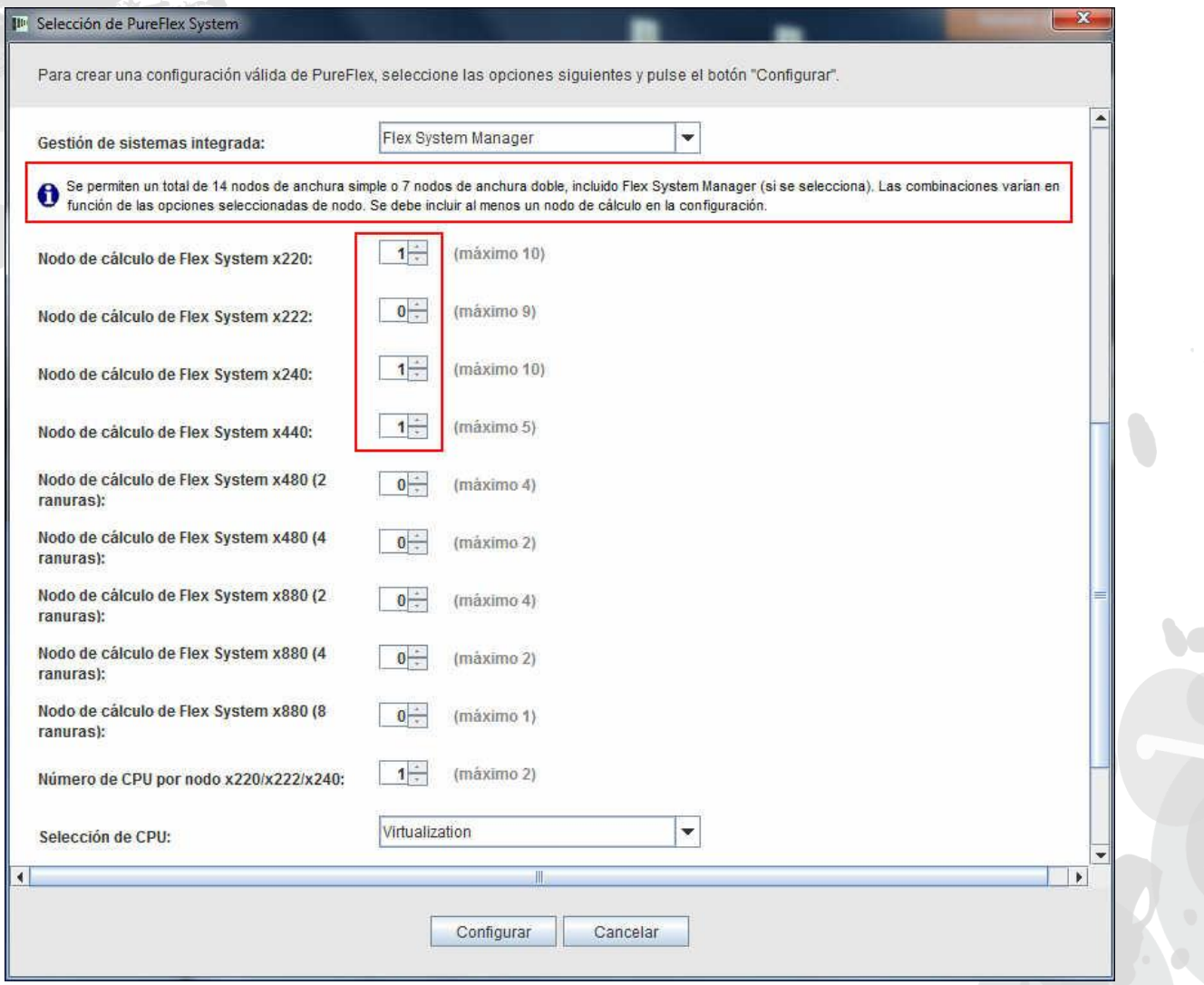

Una vez pulsado "Configurar" en la pantalla anterior, aparecerá la ventana de configuración principal. La configuración mínima de los nodos ya está definida y se puede modificar para ajustarla a cargas de trabajo específicas; falta añadir CPU, unidad de disco duro y memoria. Por lo general, no se deben modificar los componentes del bastidor y del chasis, como PDU, ventiladores, conmutadores, SFP y cableado. De lo contrario, pueden aparecer mensajes de aviso en la configuración de PureFlex que se deban corregir de forma manual. Cuando haya finalizado las modificaciones, la configuración estará lista para guardar y exportar. Para este módulo de formación, añadiremos y modificaremos opciones. Consulte las diapositivas siguientes.

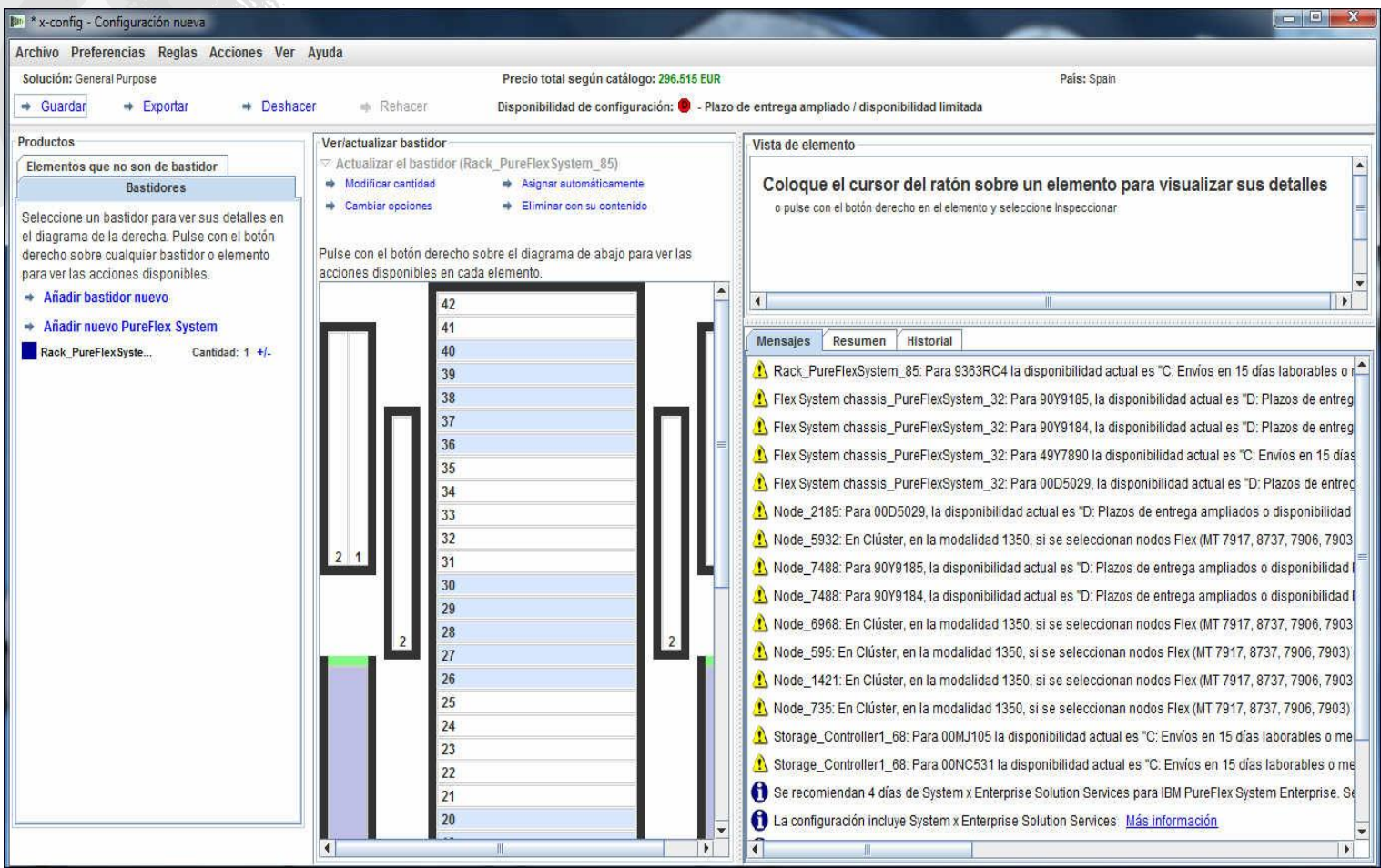

Si desea realizar cambios, pulse con el botón derecho del ratón en el chasis y aparecerán varias opciones, incluidas "Añadir nodo", "Editar nodo", "Eliminar nodo" y "Editar" (véase más abajo). Para este ejemplo, voy a seleccionar "Editar nodo" y el nodo x240.

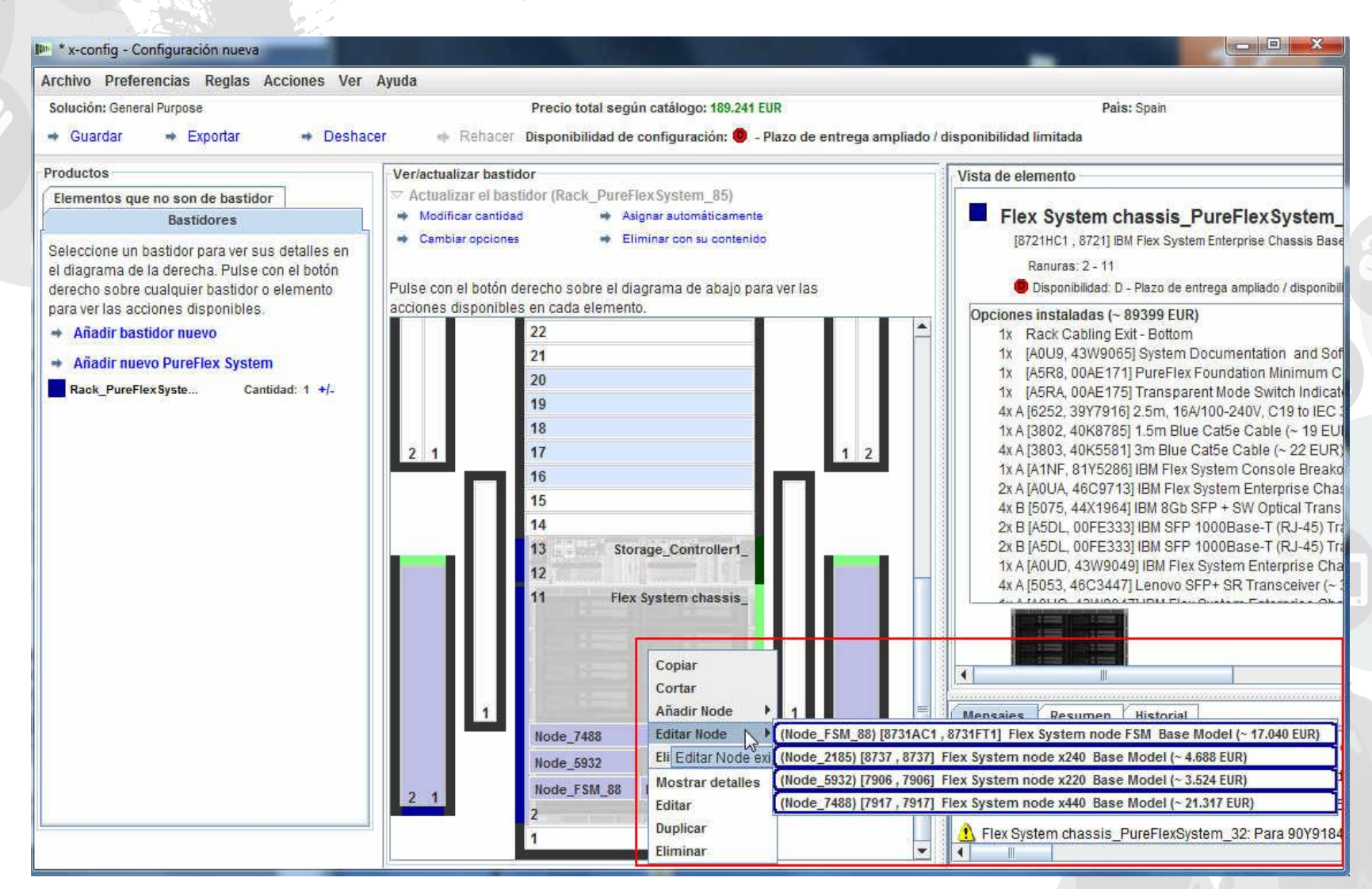

A continuación, voy a efectuar algunas modificaciones en el nodo x240. X-config se basa en reglas, por eso pueden aparecer mensajes de error al realizar cualquier cambio. Si aparecen mensajes de error con X en rojo, hay que solucionarlos antes de guardar y continuar.

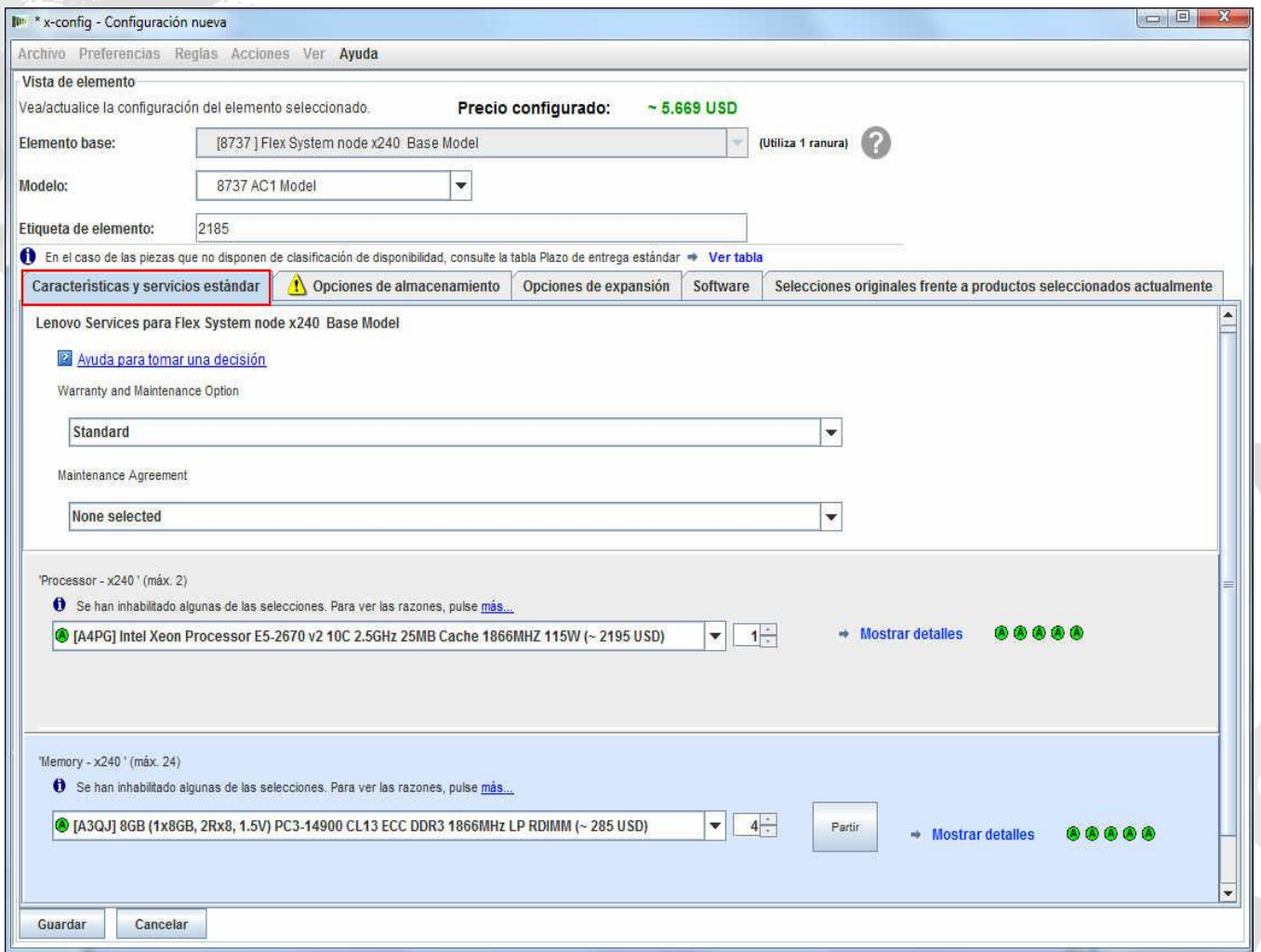

Ahora voy a pasar al separador "Opciones de almacenamiento" del x240. Aquí he añadido dos unidades de disco duro de IBM de 1 T.

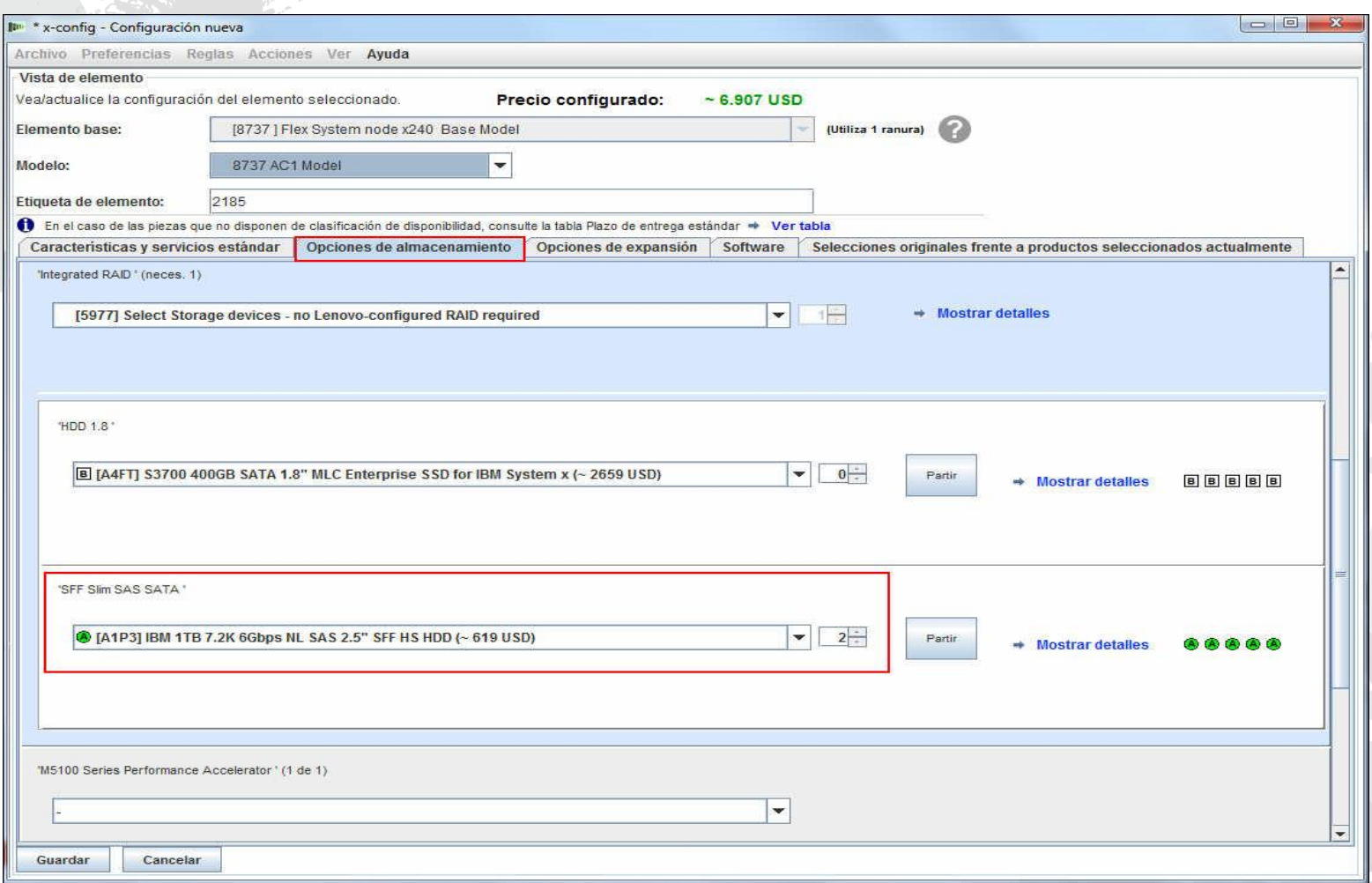

#### lenovo.

۸

Ahora voy a pasar al separador "Opciones de almacenamiento" del x240. Aquí he añadido dos unidades de disco duro de IBM de 1 TB.

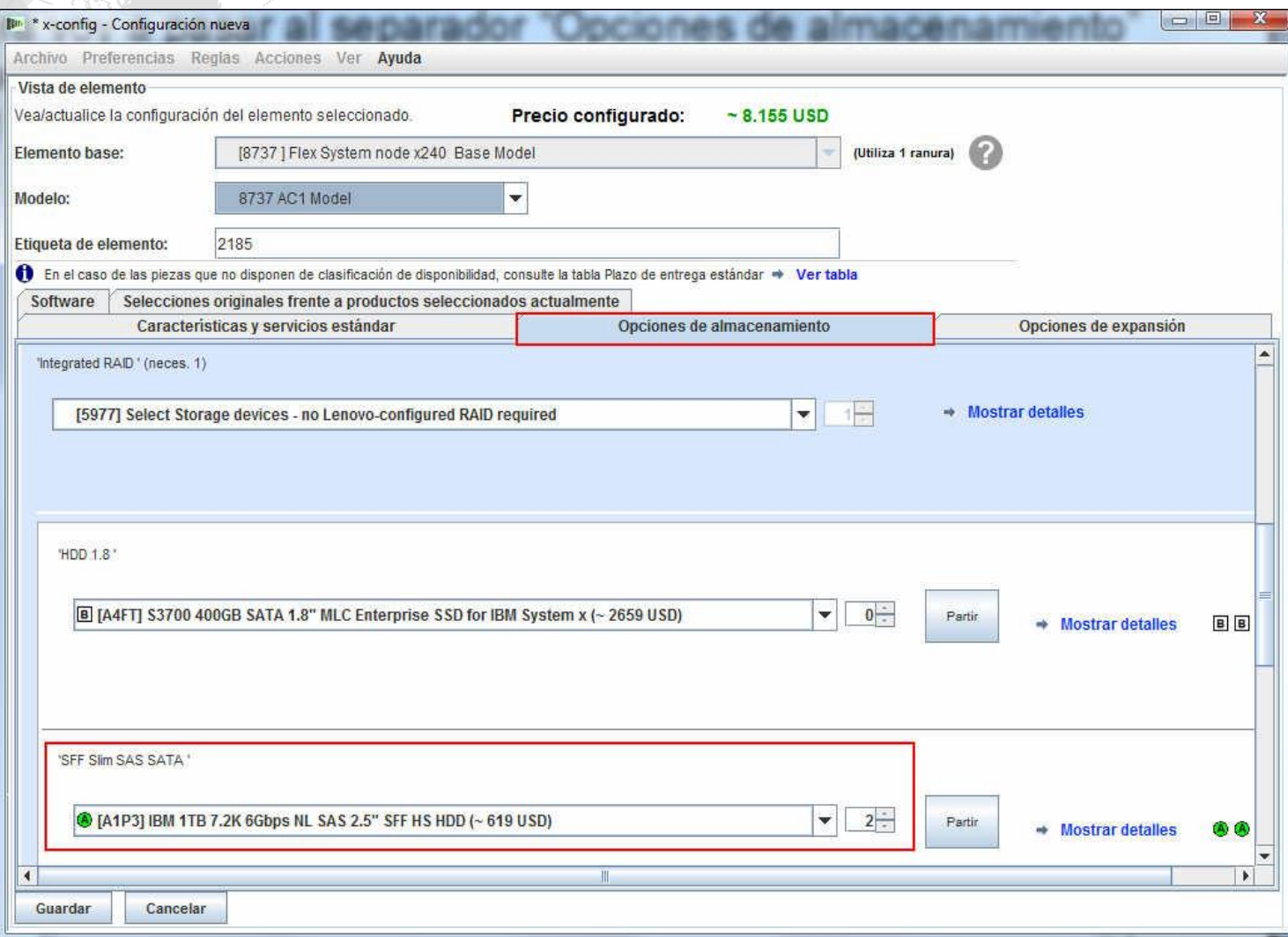

El último separador, "Selecciones originales frente a productos seleccionados actualmente", es una buena forma de seguir los cambios de iteración a iteración de la configuración del x240. Este separador y esta función están disponibles para todos los componentes de la solución. A continuación, pulse "Guardar".

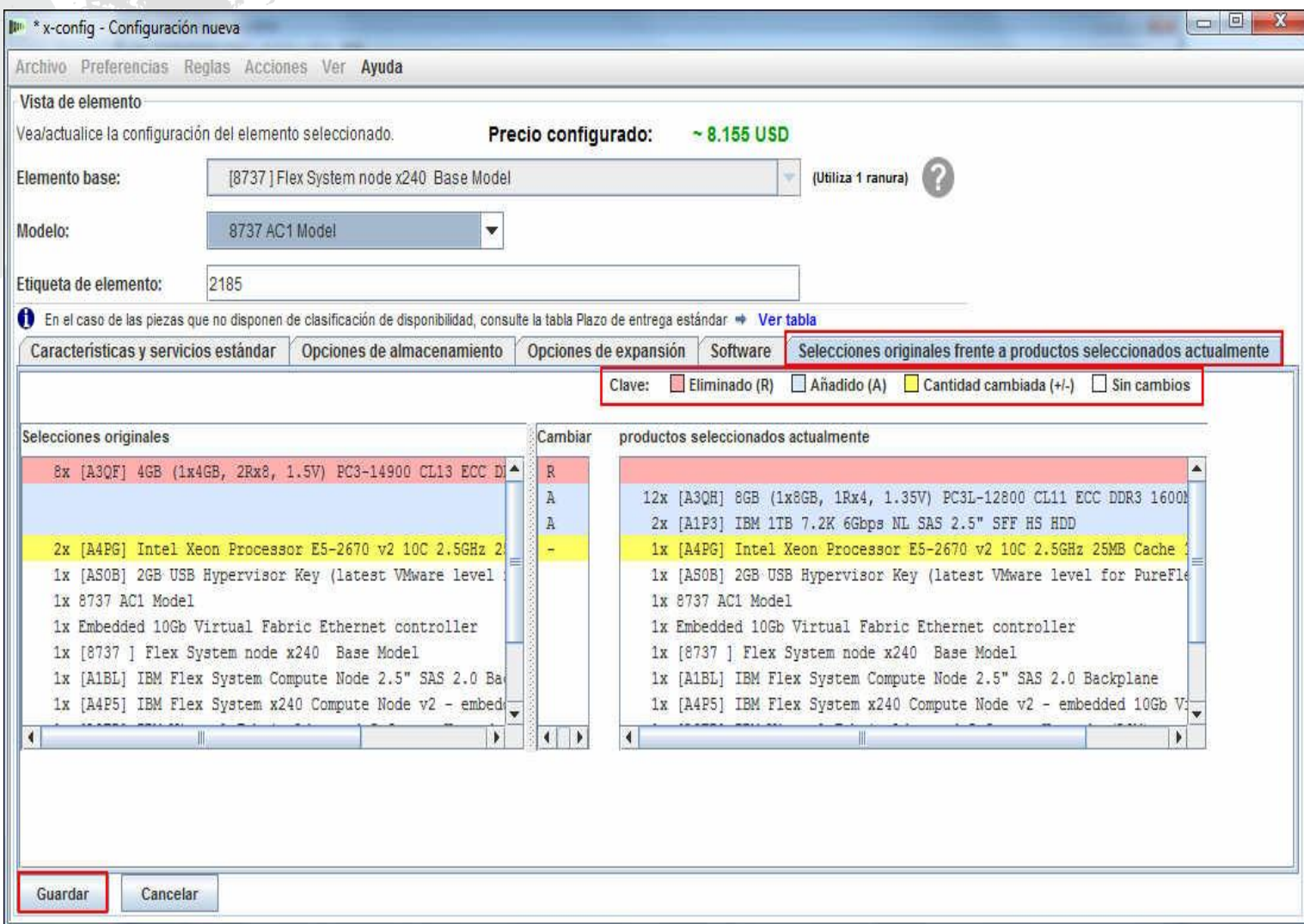

Al pulsar "Guardar", tal como se indica en la diapositiva anterior, volverá a la ventana de configuración principal. A continuación, voy a añadir otro nodo (véanse las diapositivas siguientes). Nota: tras configurar el 1<sup>er</sup> nodo, no se muestra la capacidad de copiar nodos. Por ejemplo, si necesita 10 nodos con la misma SKU de CPU, memoria y almacenamiento, cree el 1º y duplíquelo nueve veces. No debe copiar el chasis, ya que la solución dejaría de ser válida y aparecerían muchos errores.

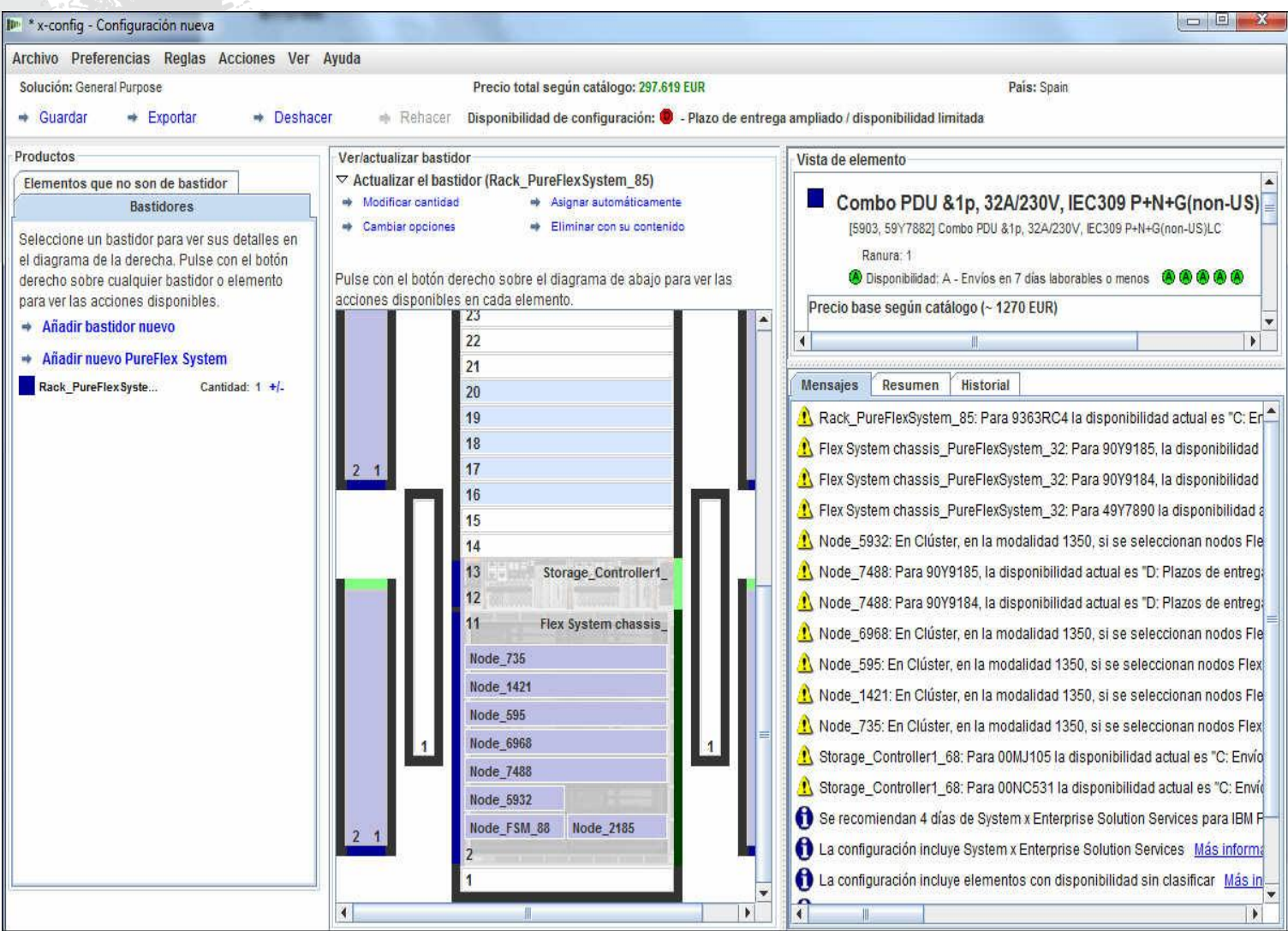

*lenovo* 

Haga clic con el botón derecho del ratón en el chasis para ver el recuadro emergente que se muestra a continuación. En él, voy a seleccionar "Añadir nodo" y, a continuación, "Nuevo nodo". Puedo añadir un nodo ya configurado, como el x220.

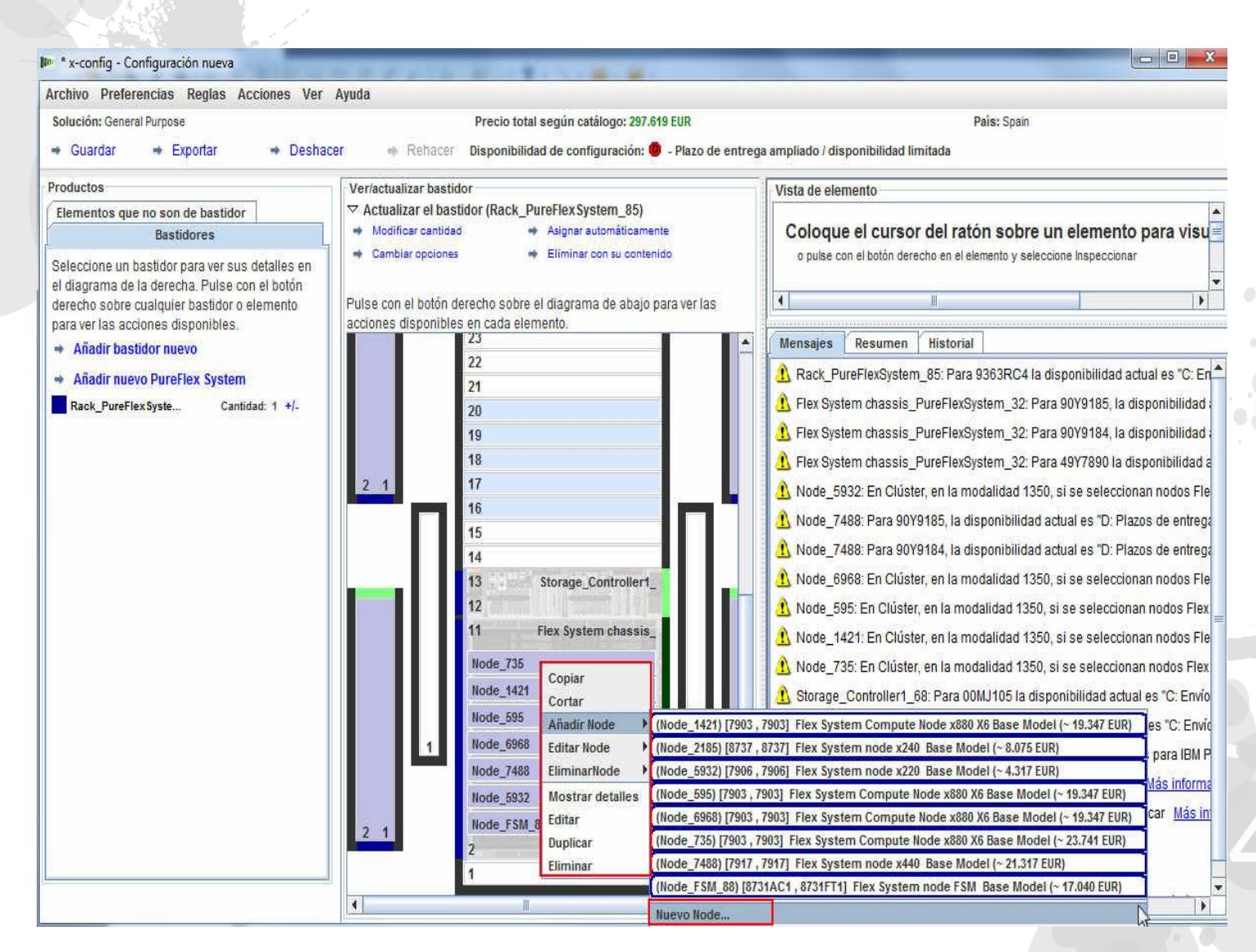

2014 LENOVO INTERNO. Reservados todos los derechos.

Al seleccionar "Añadir un nodo nuevo…", aparece la pantalla siguiente. En ella, seleccione el tipo de nodo que desee añadir. En este ejemplo, he seleccionado "Nodo de Flex System x240 Modelo base".

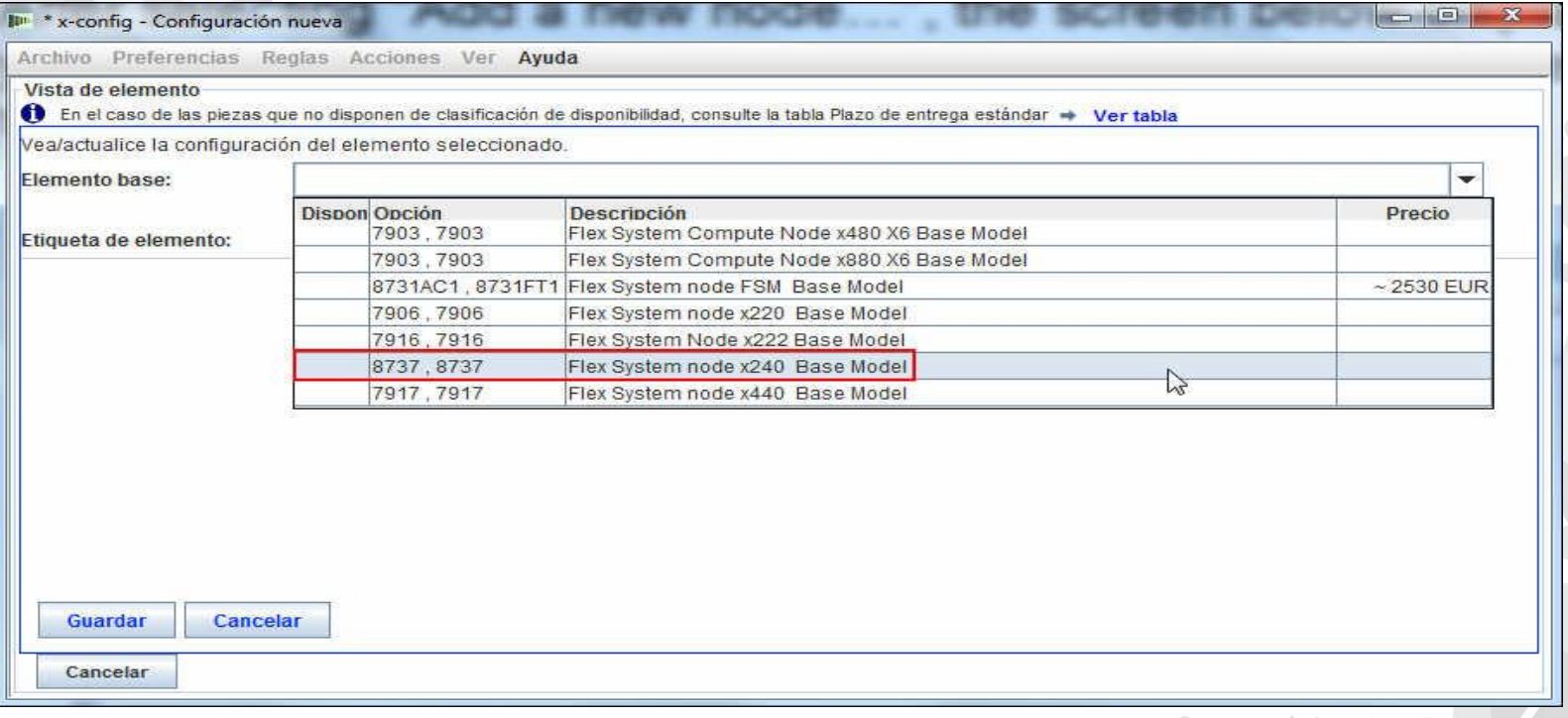

A continuación, desplácese por los separadores para añadir las opciones deseadas y componer la configuración según sea necesario.

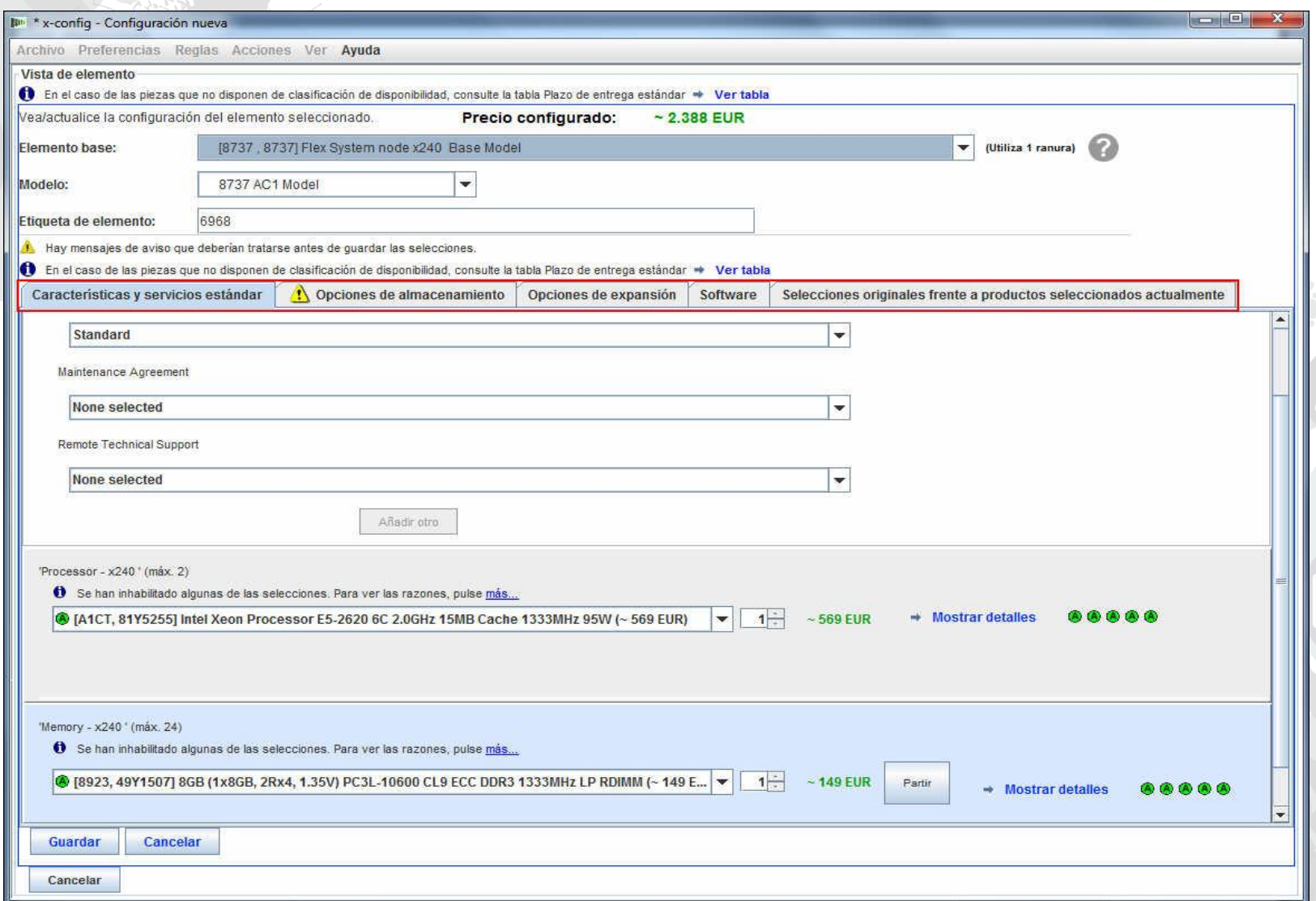

En el separador "Opciones de expansión", debe definir "IBM PureFlex System Indicator" (véase más abajo). Puesto que no es el nodo primario, deberá seleccionar "PureFlex Foundation Expansion Configuration"; en EE.UU. será FC A5R9. A continuación, pulse "Guardar". Anote el valor de "Etiqueta de elemento", "6968". Nota: se recomienda añadir todos los nodos durante la selección inicial de nodos.

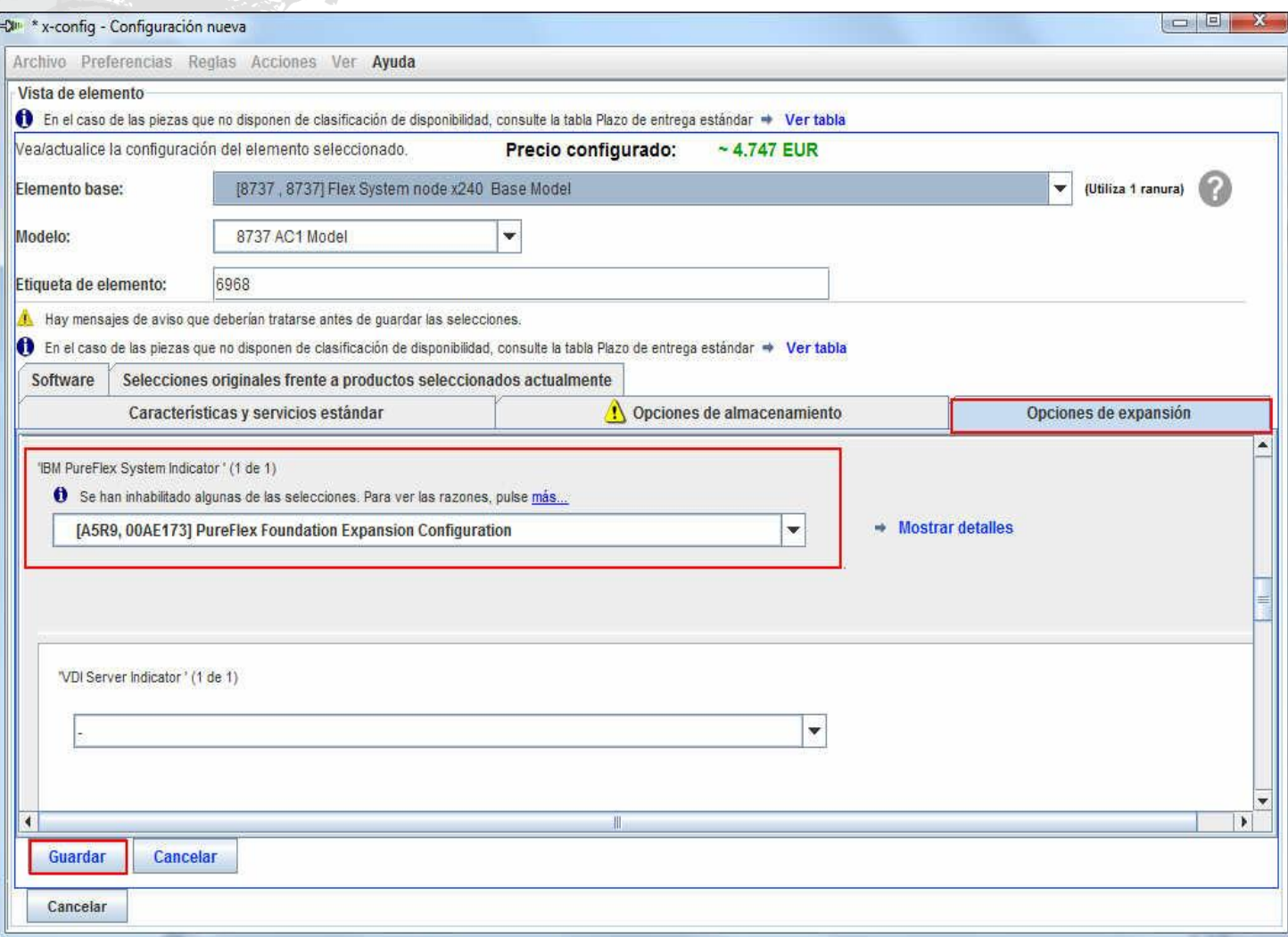

*lenovo* 

En la ventana de configuración de chasis, debe seleccionar una bahía de nodos como ubicación del nuevo x240. En este ejemplo he colocado el x240 en la bahía de nodos 7, como se muestra a continuación. Si quiere duplicar un nodo, seleccione el x240 recién configurado en las diapositivas anteriores. En este ejemplo es "Node\_6968".

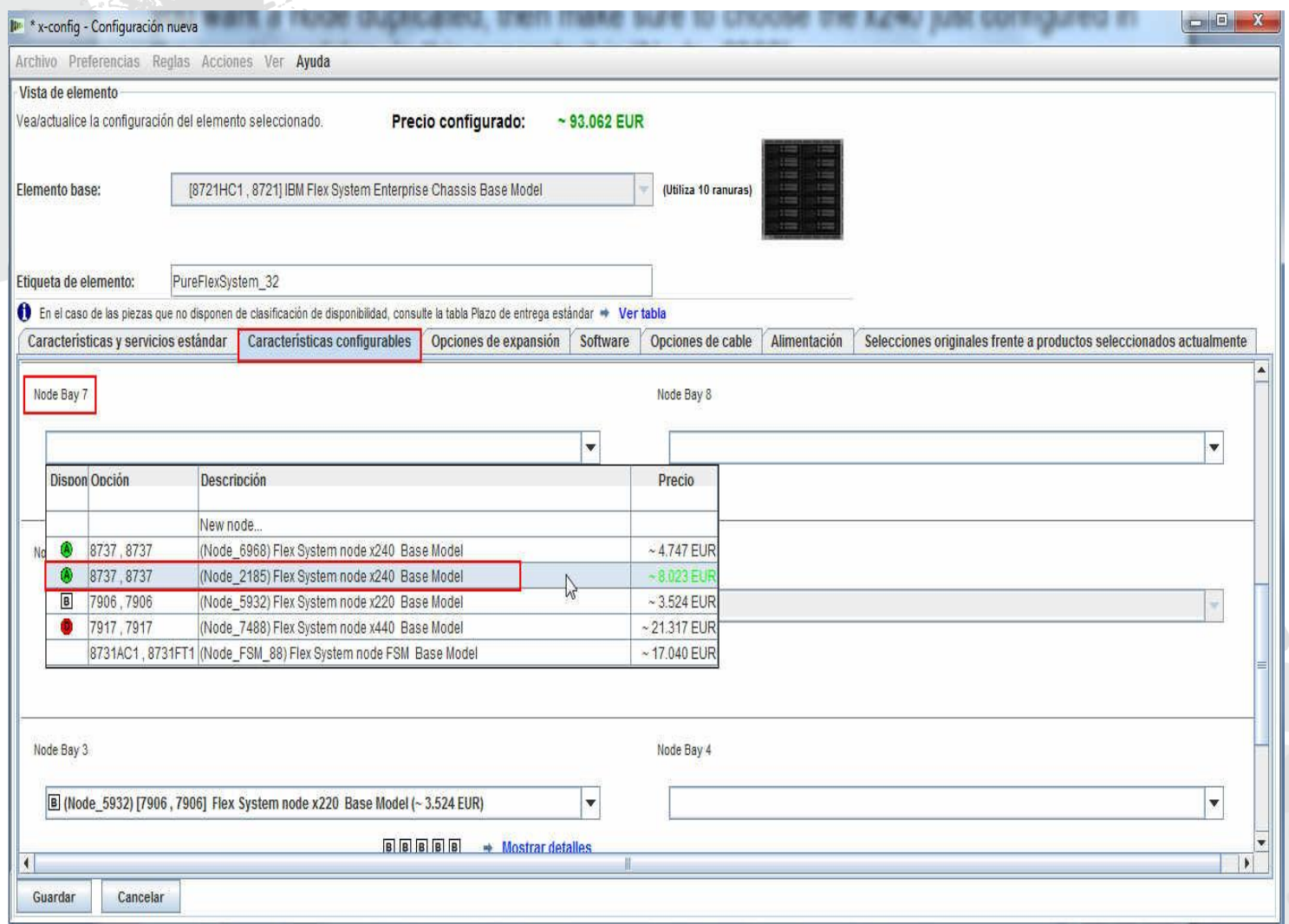

Tras añadir "Node\_6968 … x240" a la bahía de nodos 7, pulse "Guardar". Nota: al añadir más nodos, por lo general será necesario añadir más PDU y ventiladores al chasis.

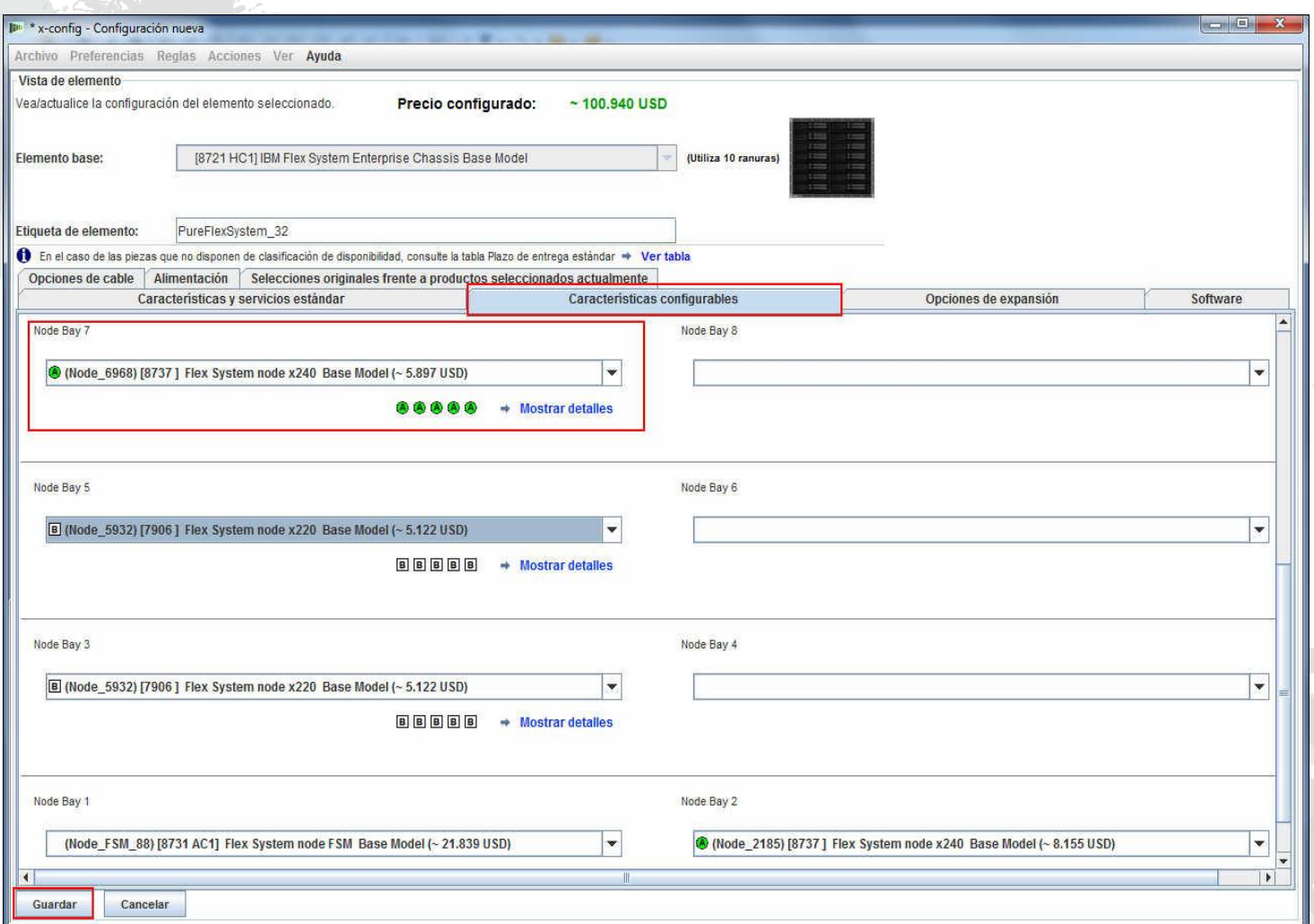

Aparecerá una ventana emergente en la que deberá seleccionar cómo guardar los cambios. En este ejemplo, selecciono "Todas las copias de este elemento", pero cualquier opción sería apta para este cambio de un solo nodo. Pulse "Aceptar".

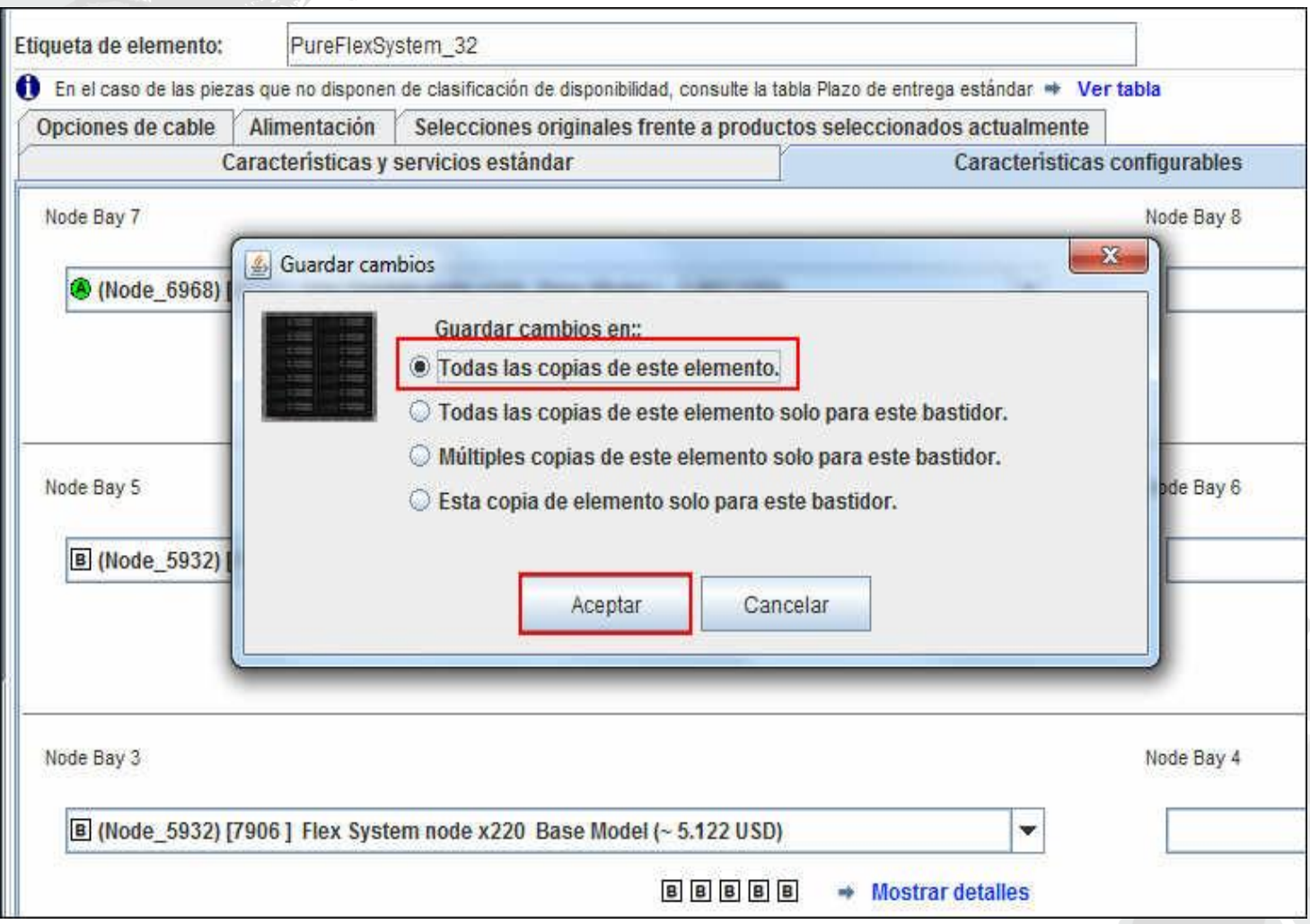

Tras modificar los nodos existentes y añadir nuevos nodos, debe guardar la configuración. Compruebe que no haya ningún mensaje con X EN ROJO en el separador "Mensajes" (no hay ninguno en la imagen siguiente). Si hay mensajes de producción EN AMARILLO, se puede continuar. Nota: antes de guardar, quizá quiera verificar los System x Enterprise Solution Services del separador "Elementos que no son de bastidor" e incrementar los días si es necesario.

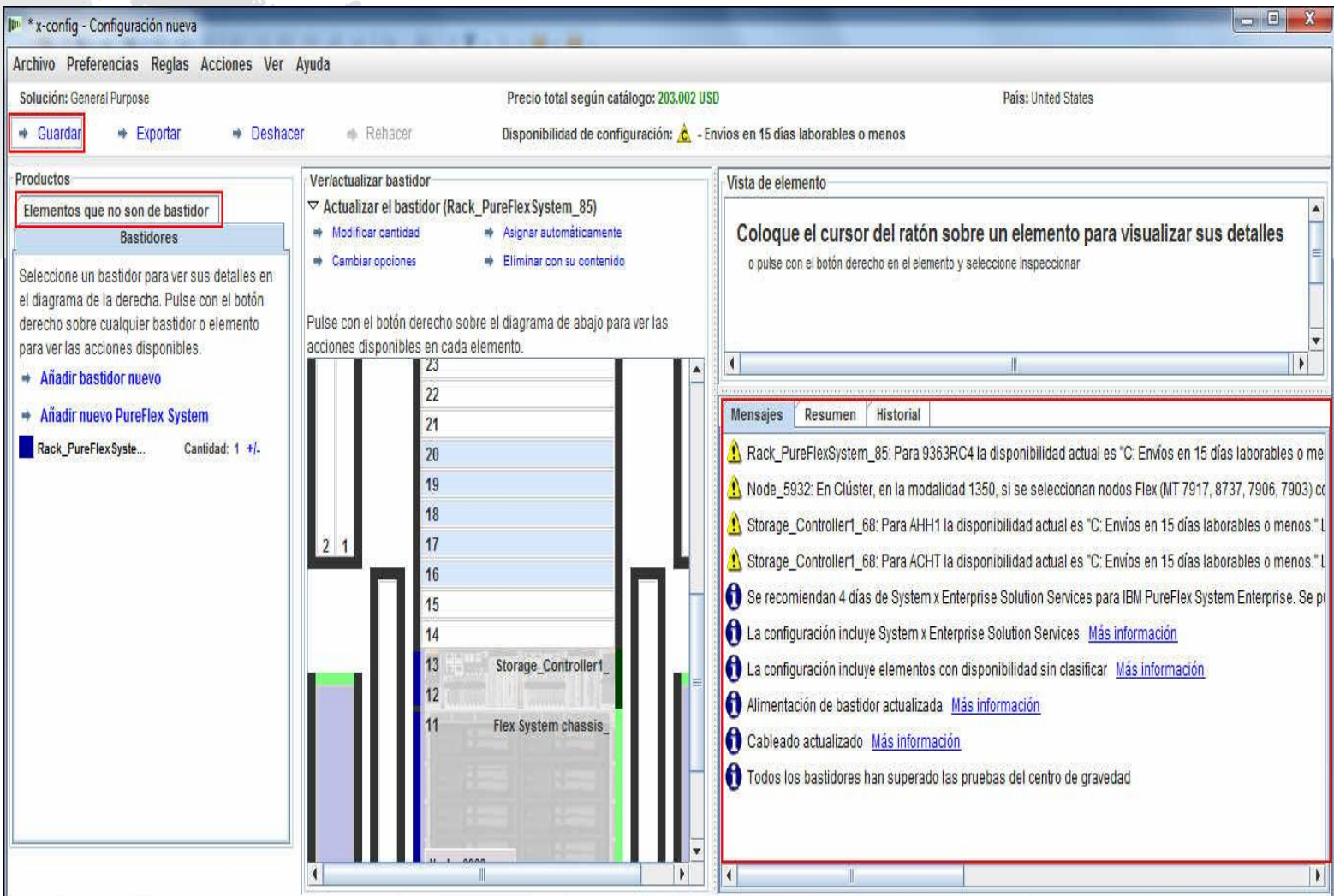

Cuando pulse "Guardar", aparecerá un recuadro emergente para seleccionar la ubicación de guardado del archivo y darle un "Nombre de archivo". En mis preferencias está definido que se guarde en el escritorio. Por último, pulse "Guardar archivo de configuración".

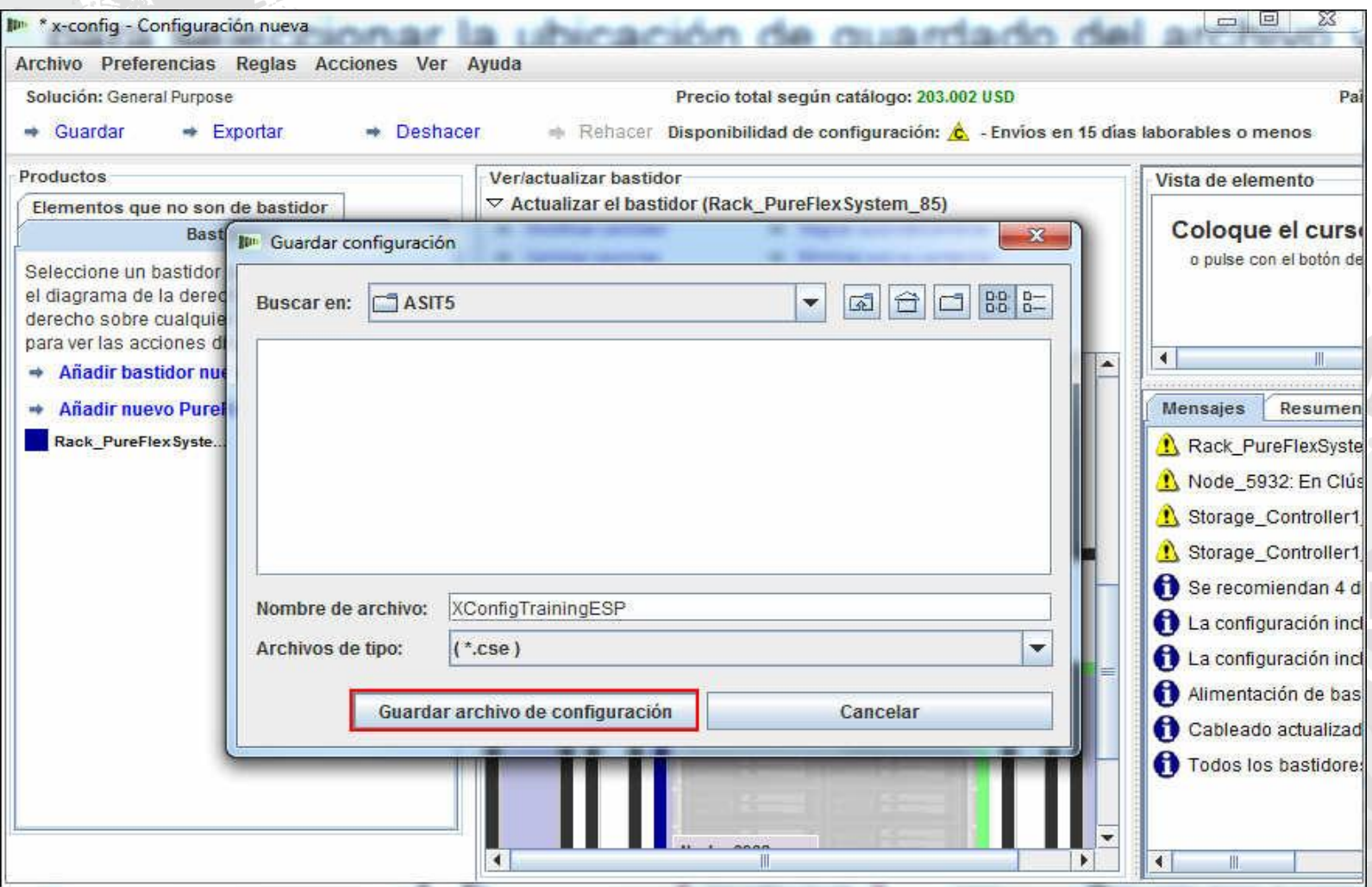

## Una ventana emergente confirmará que se ha guardado correctamente. Pulse "Aceptar".

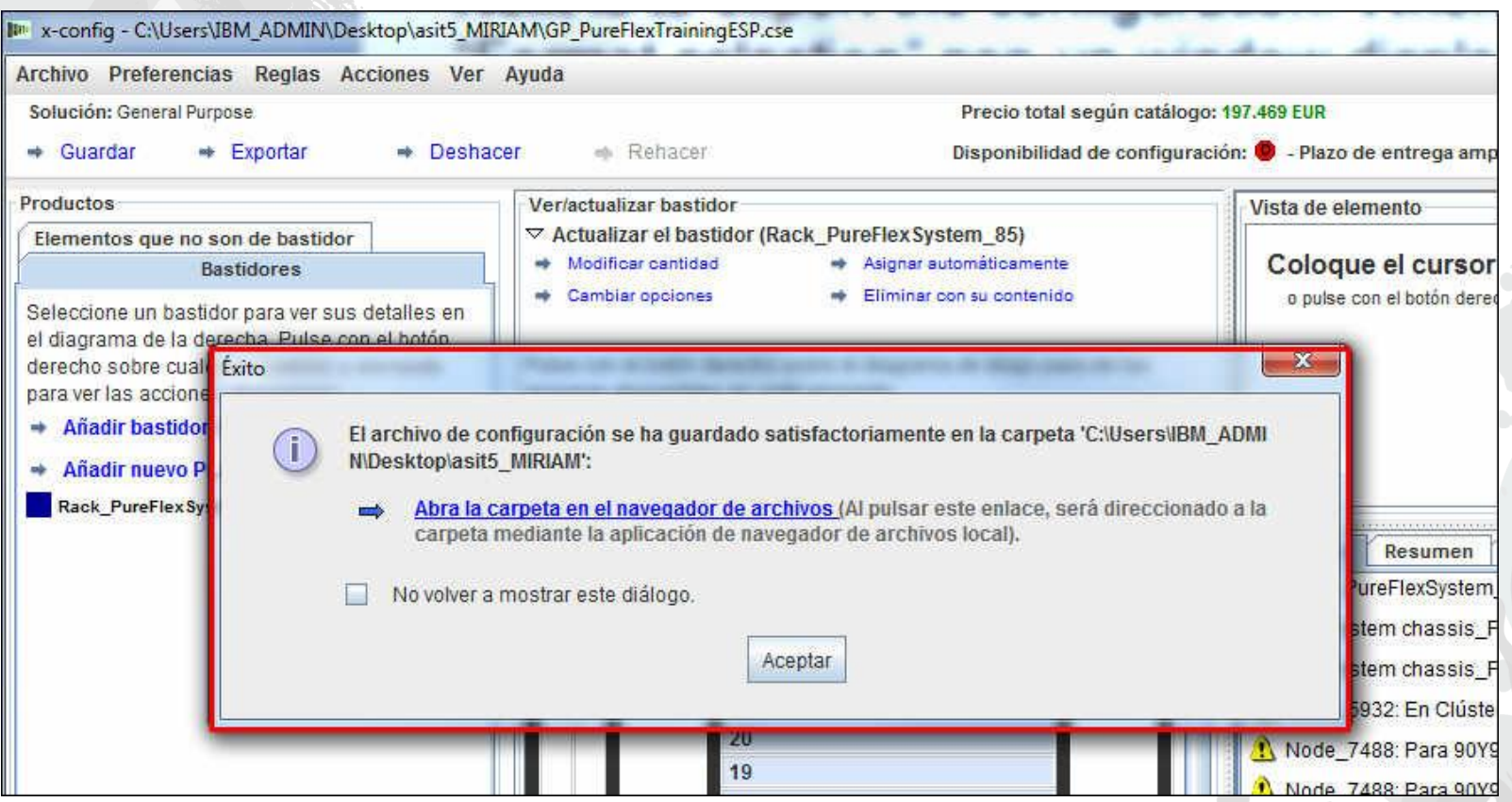

A continuación, se debe exportar la configuración. Al pulsar "Exportar", aparecerá una ventana emergente de "Selección de formato". Seleccione "Integrado por Lenovo". Luego, pulse "Continuar".

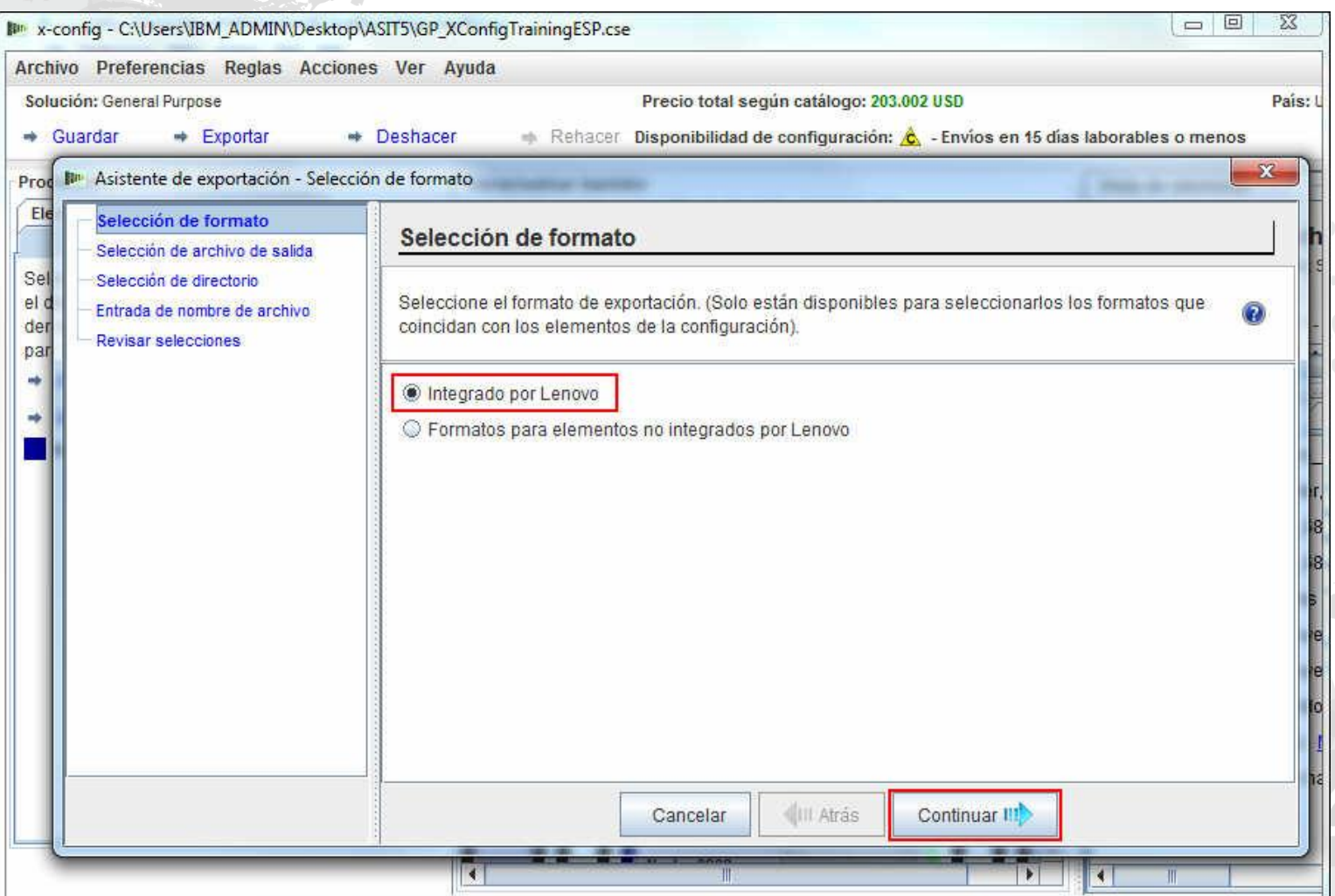

En la ventana emergente de "Selección de archivo de salida", seleccione el formato adecuado para su país. En este ejemplo para EE.UU., la opción es "TMF/SEO + Formato CFReport/Excel" y se selecciona junto con la opción predeterminada "Validar con SOVA…". Al seleccionar SOVA, se verificará que se puede crear la configuración. Pulse "Continuar".

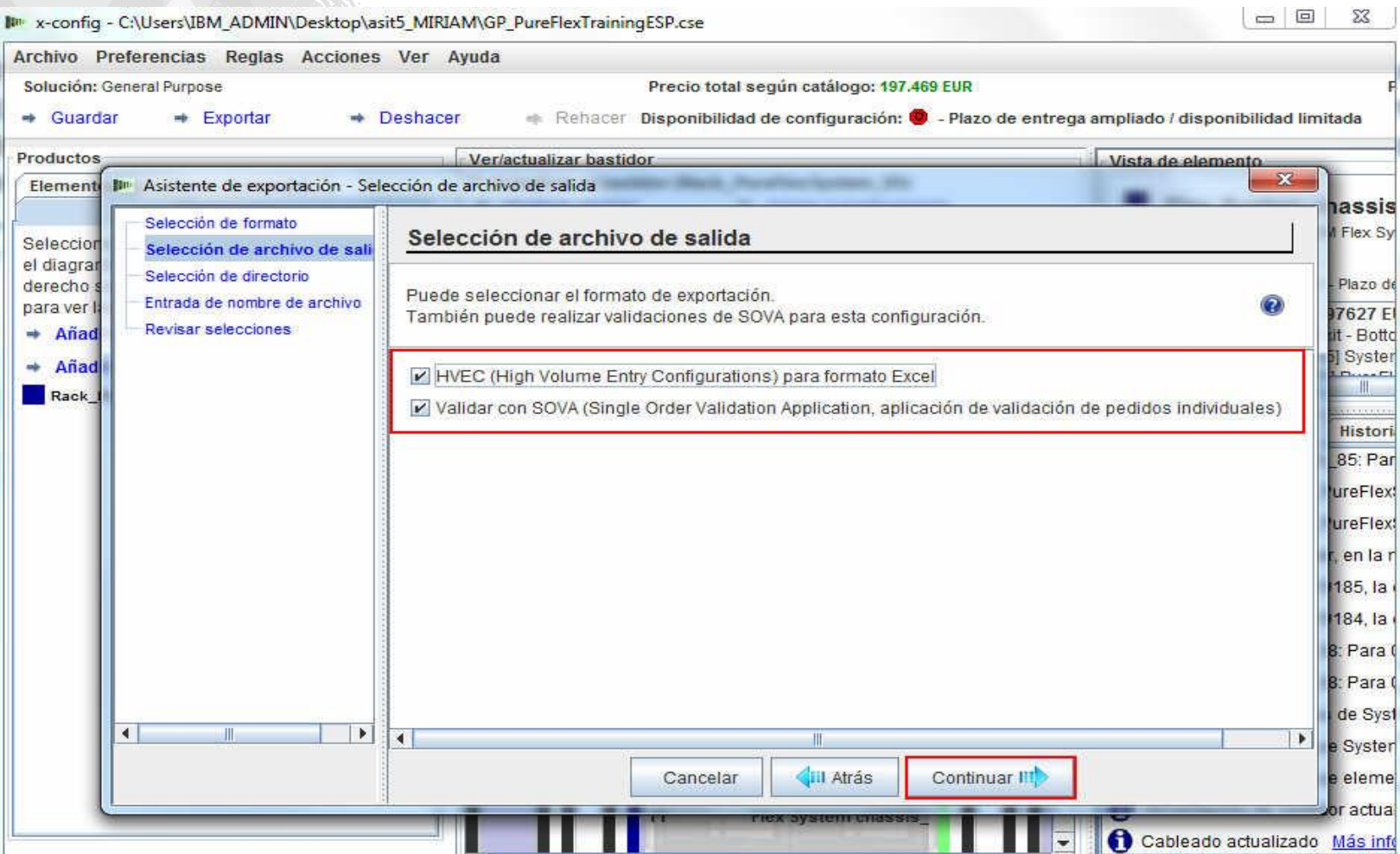

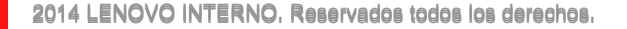

A continuación, seleccione el directorio de exportación de los archivos. Como se muestra a continuación, en mis preferencias está definido exportar al escritorio. Pulse "Continuar".

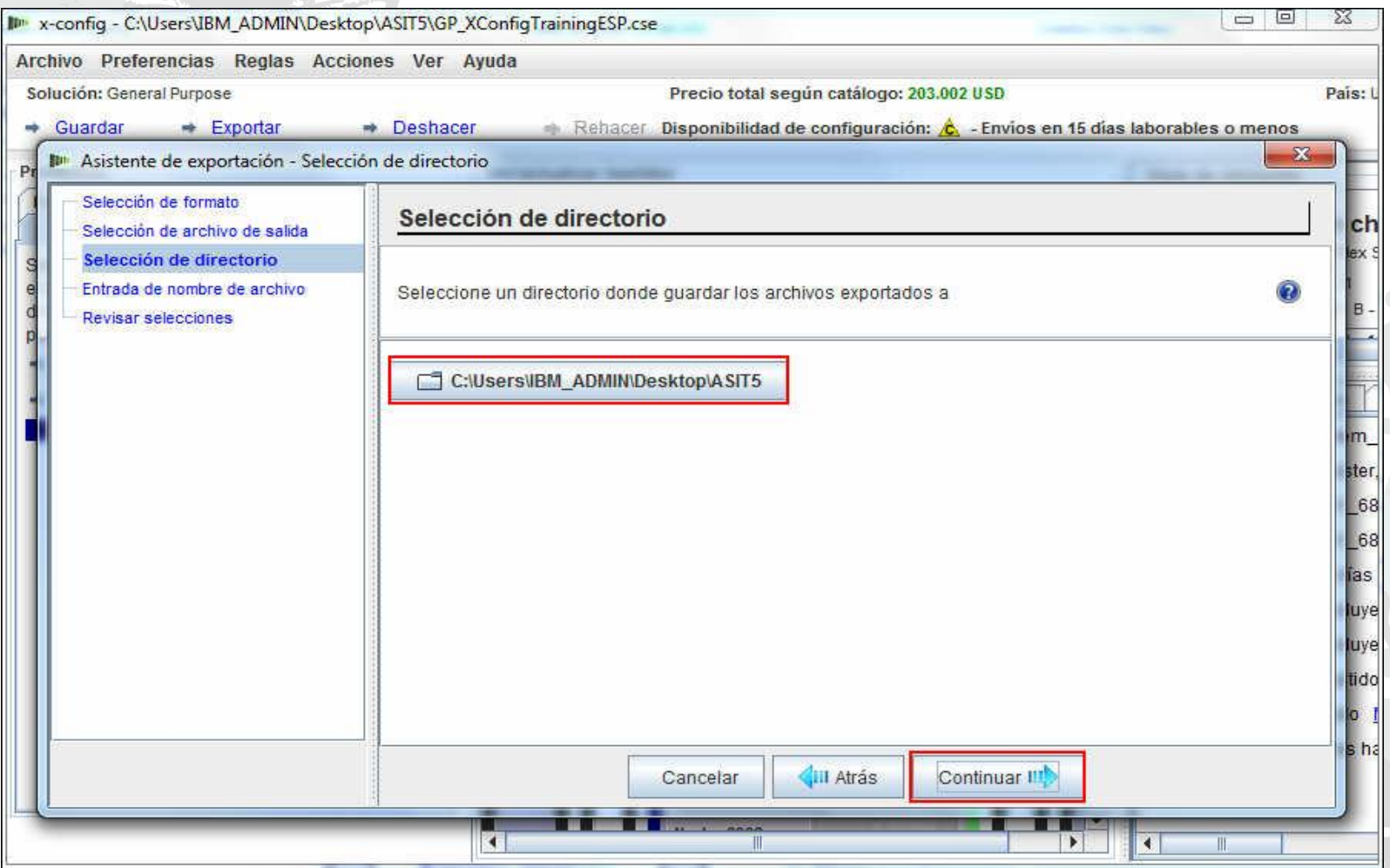

A continuación se muestra la "Entrada de nombre de archivo". En este ejemplo, el nombre del archivo de exportación será el mismo (véase más abajo), puesto que primero he seleccionado guardar el archivo y luego he indicado el nombre de archivo. Si lo desea, puede cambiarlo. Pulse "Continuar".

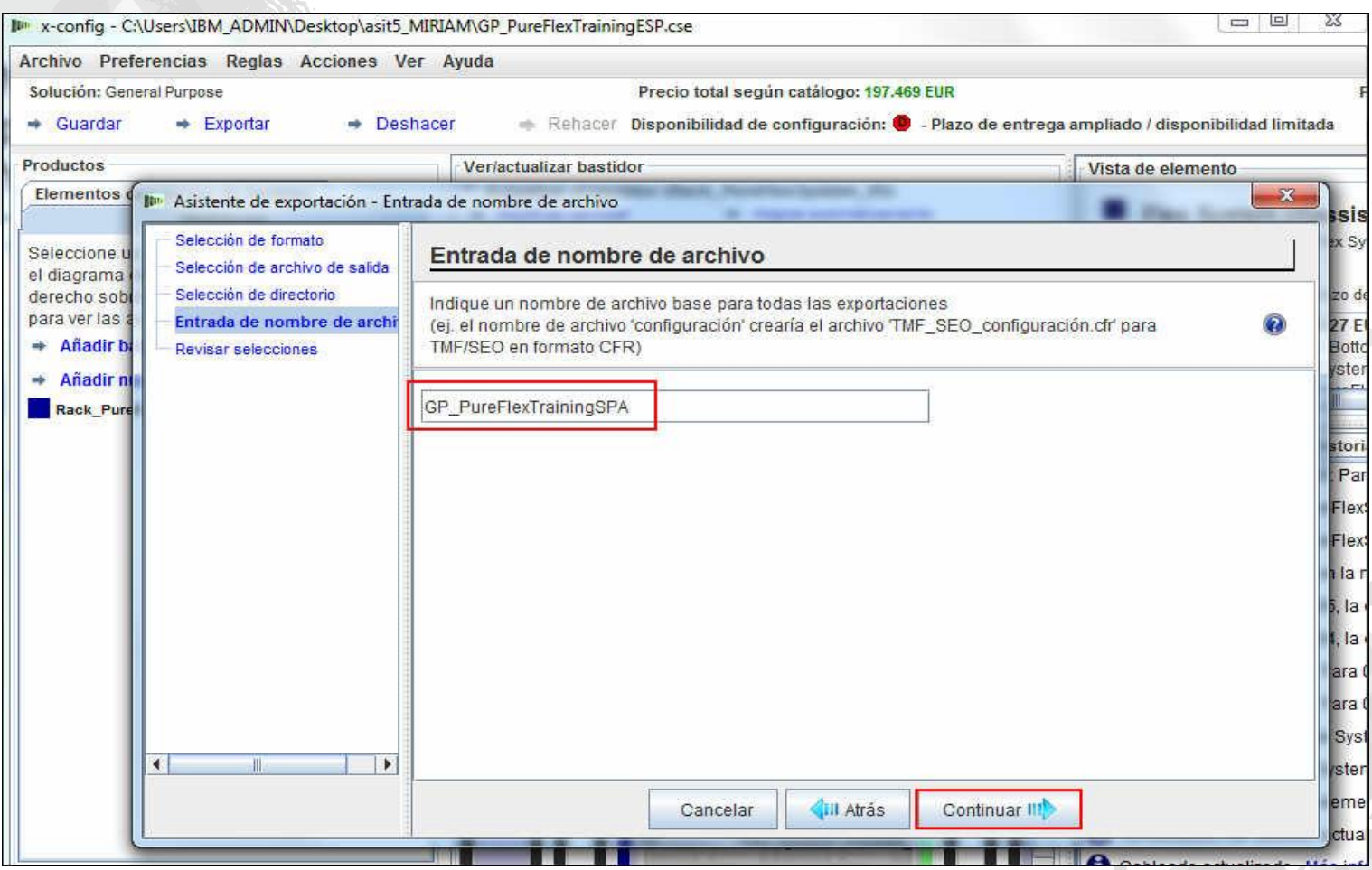

Por último, pulse "Finalizar" si está satisfecho con las opciones seleccionadas que se muestran en la ventana emergente "Revisar selección". Si no lo está, pulse "Atrás" y realice los cambios necesarios.

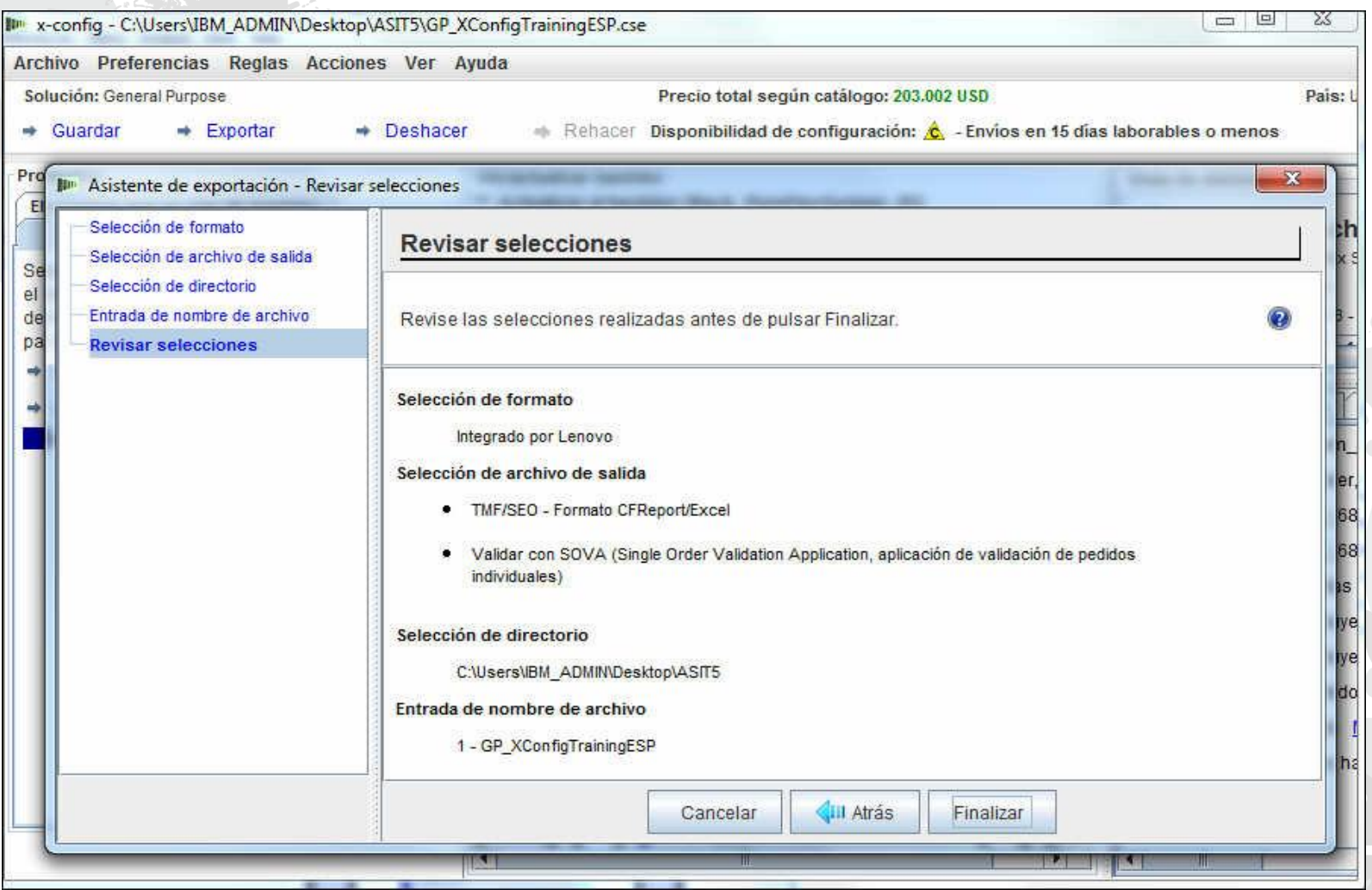

Al finalizar la configuración, aparece una ventana emergente "Resultados de la validación de SOVA". En este ejemplo, la configuración ha pasado la validación de SOVA, lo que es una buena señal de que la solución se puede crear en fabricación sin problemas. Si no se aprueba la validación de SOVA, debe pulsar el enlace "Detalles de la validación de SOVA" para corregir los errores. Se le indicará una dirección de correo electrónico para enviar los defectos al equipo de SOVA. Si no es así, envíe las solicitudes de defecto a **[erchelp@ca.ibm.com](mailto:erchelp@ca.ibm.com). Pulse "Aceptar**".

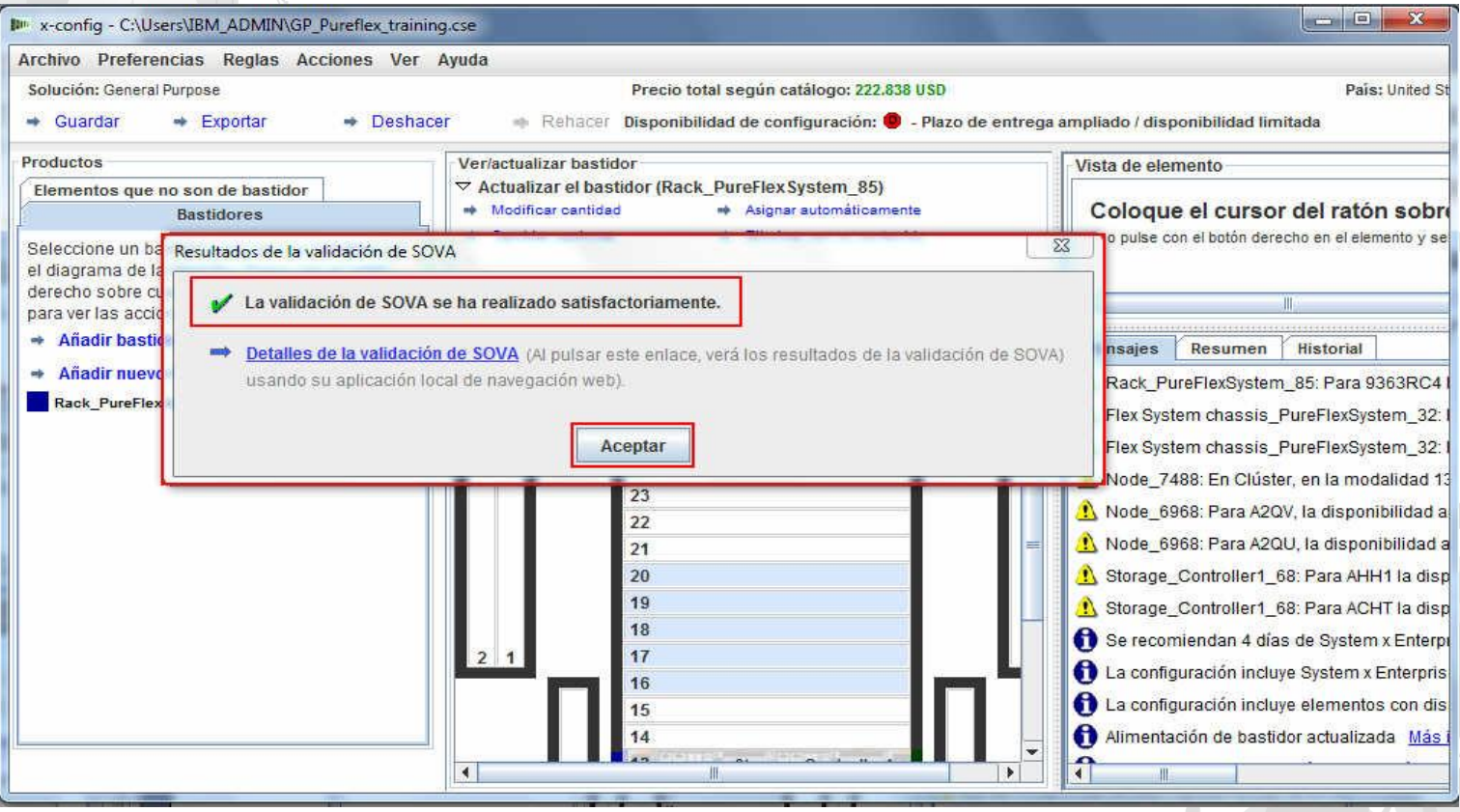

## Una ventana emergente confirma que "Se ha creado la hoja de clúster"; es el archivo XLS. Pulse "Aceptar".

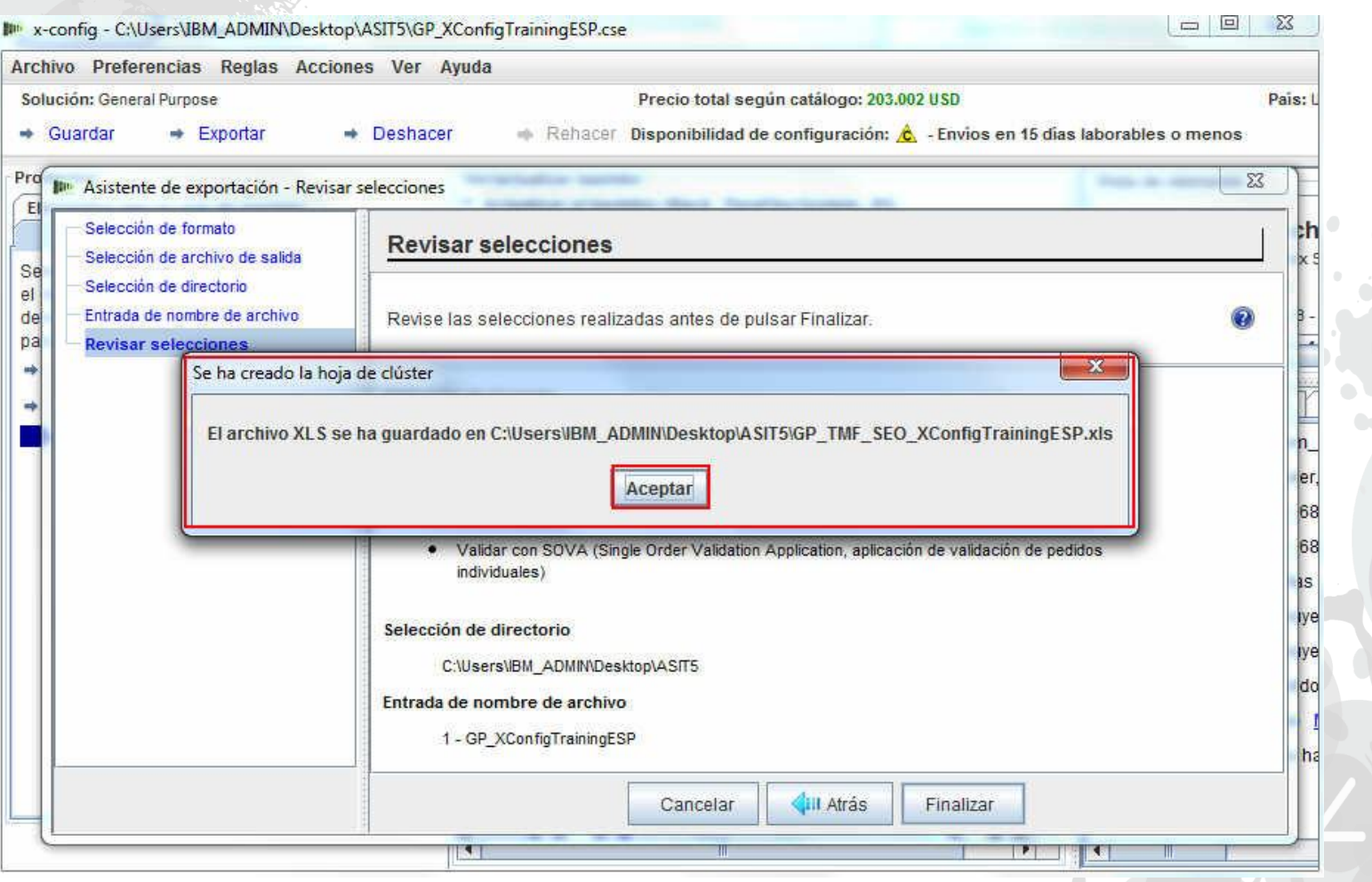

A continuación, una ventana emergente confirma la creación de los archivos de CFReport en el directorio que haya seleccionado. Pulse "Aceptar".

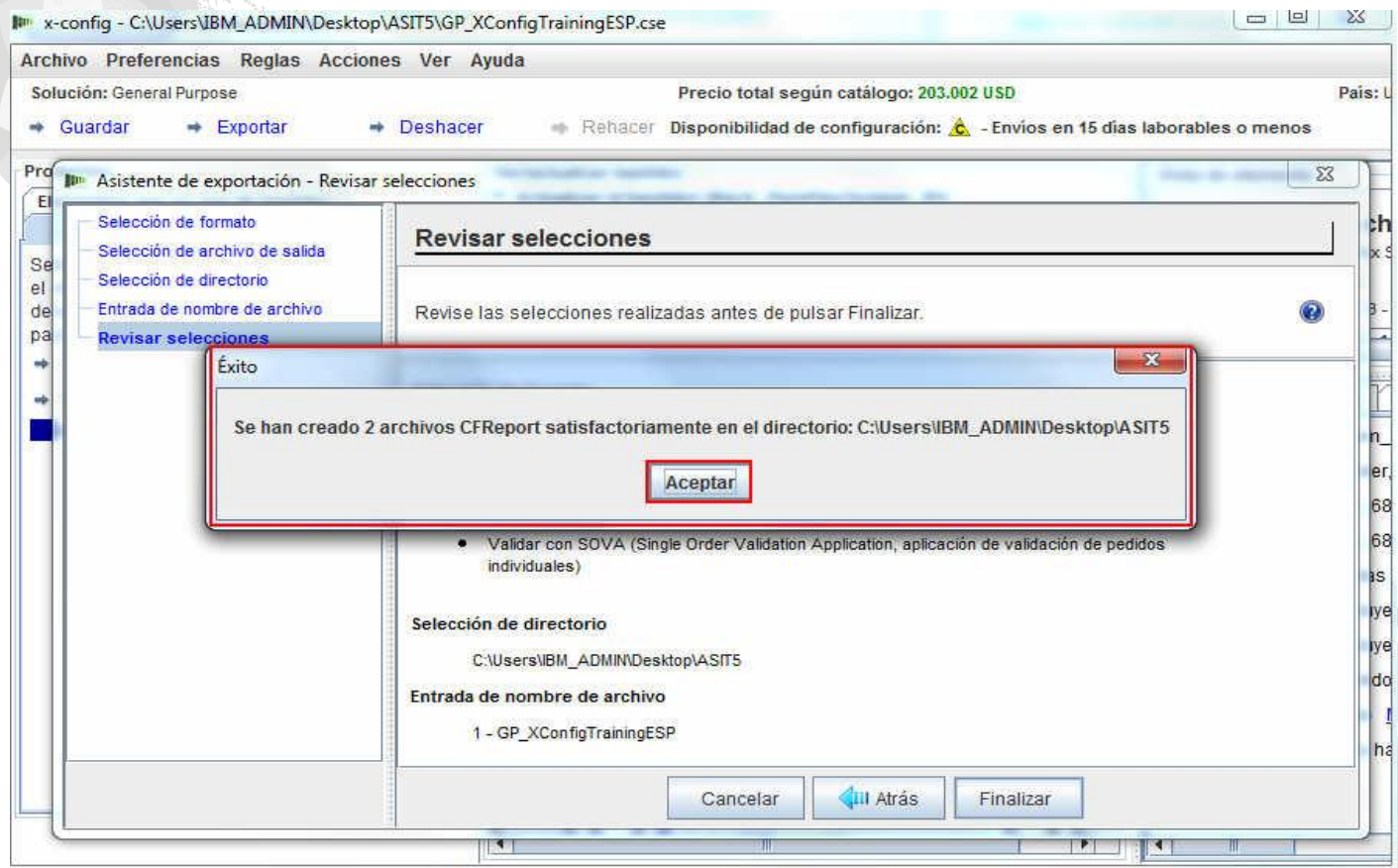

A continuación, en una ventana emergente se indica que se han incluido los System x Enterprise Solution Services en la configuración, incluido el número de días. Los System x Enterprise Solution Services se pueden eliminar durante el proceso de configuración. La configuración de PureFlex y los servicios de despliegue están disponibles como parte integral para agilizar el despliegue del PureFlex System y el desarrollo de una base de conocimientos. Estos servicios se recomiendan encarecidamente y están disponibles por parte de Lenovo o de su Business Partner cualificado. Se recomiendo un mínimo de cuatro unidades de servicio y se pueden añadir más unidades en función de los requisitos.

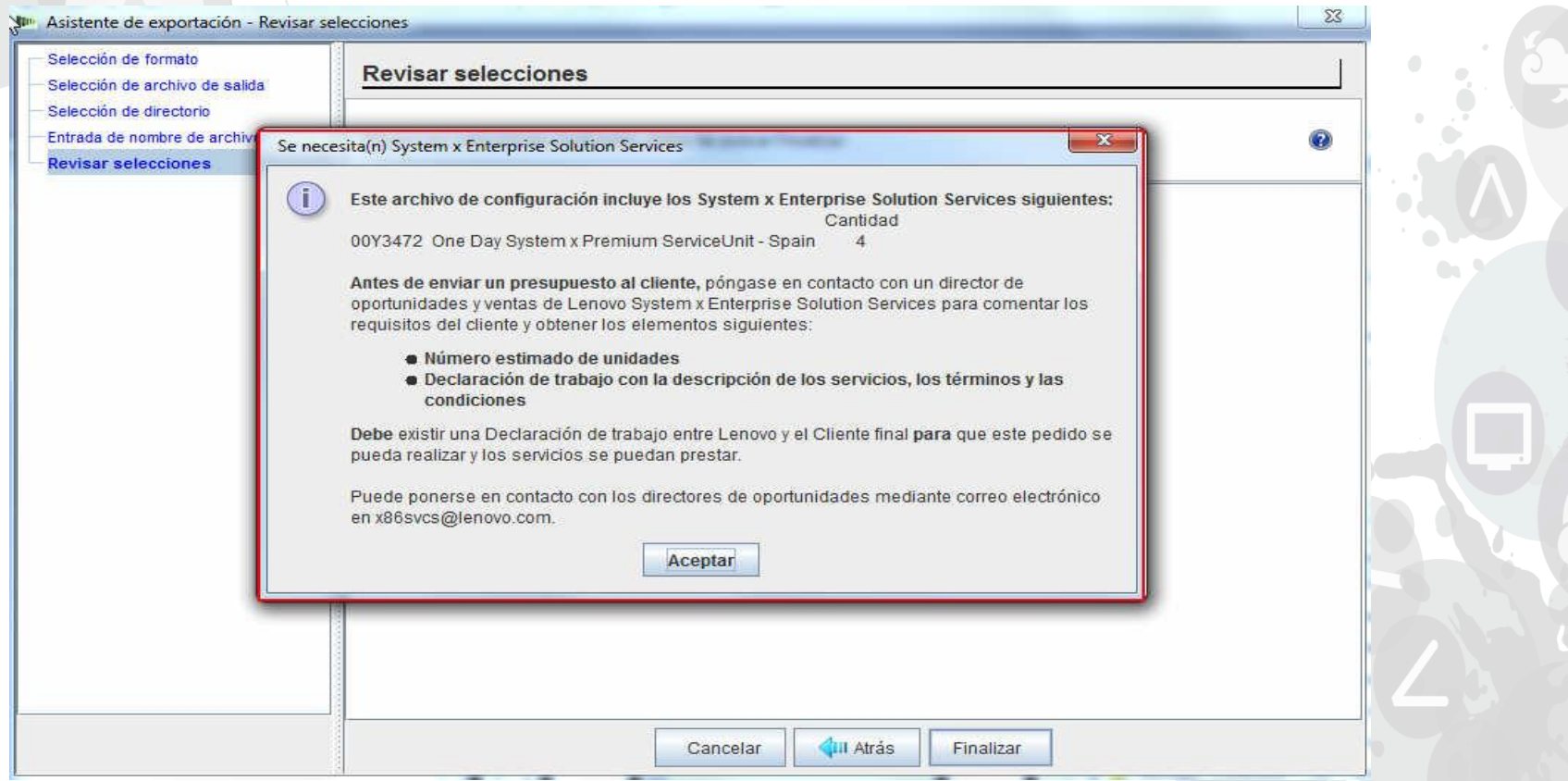

A continuación, una ventana emergente muestra "Éxito" al guardar los archivos. Como en la mayoría de ventanas emergentes, puede indicar "No volver a mostrar este diálogo" marcando el recuadro. Pulse "Aceptar".

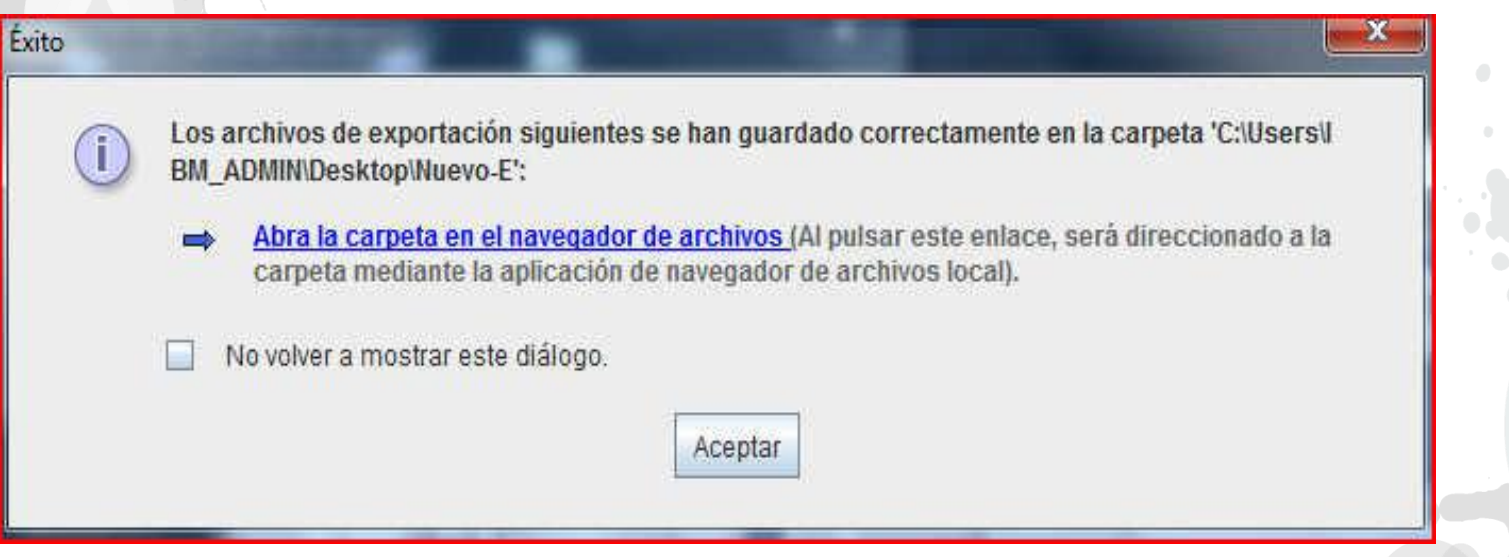

La configuración ya está completa. La hemos guardado y exportado, y ha pasado SOVA. No hay mensajes con X en rojo que debamos corregir. Ya se puede salir de x-config.

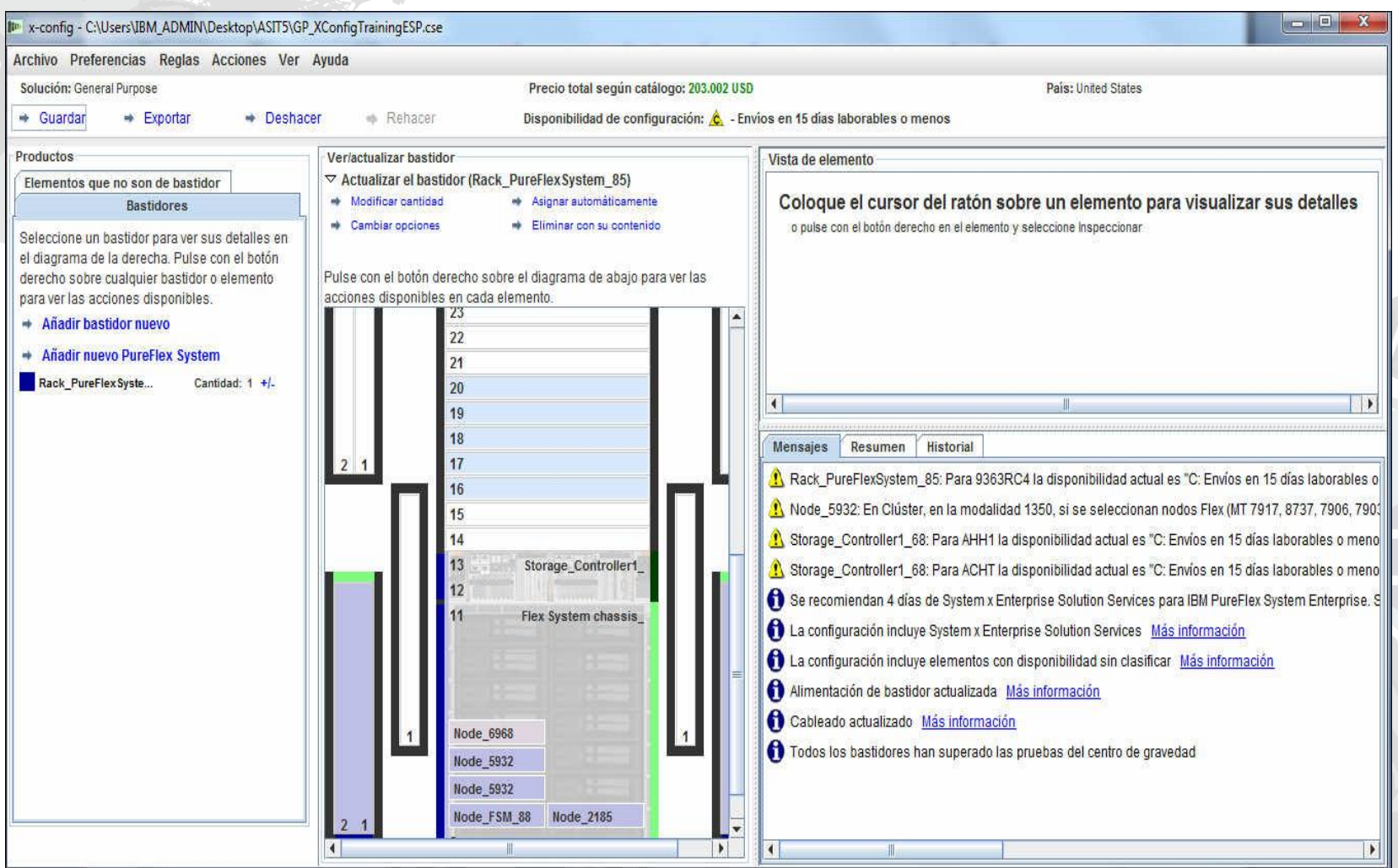

En el separador "Referencia" de la hoja de cálculo XLS exportada se enumeran el número de pieza (PN), la descripción y los precios de las características incluidas en la configuración. En Europa y Asia Pacífico, el archivo XLS se utiliza para pedidos y fabricación, como se aprecia en las diapositivas siguientes.

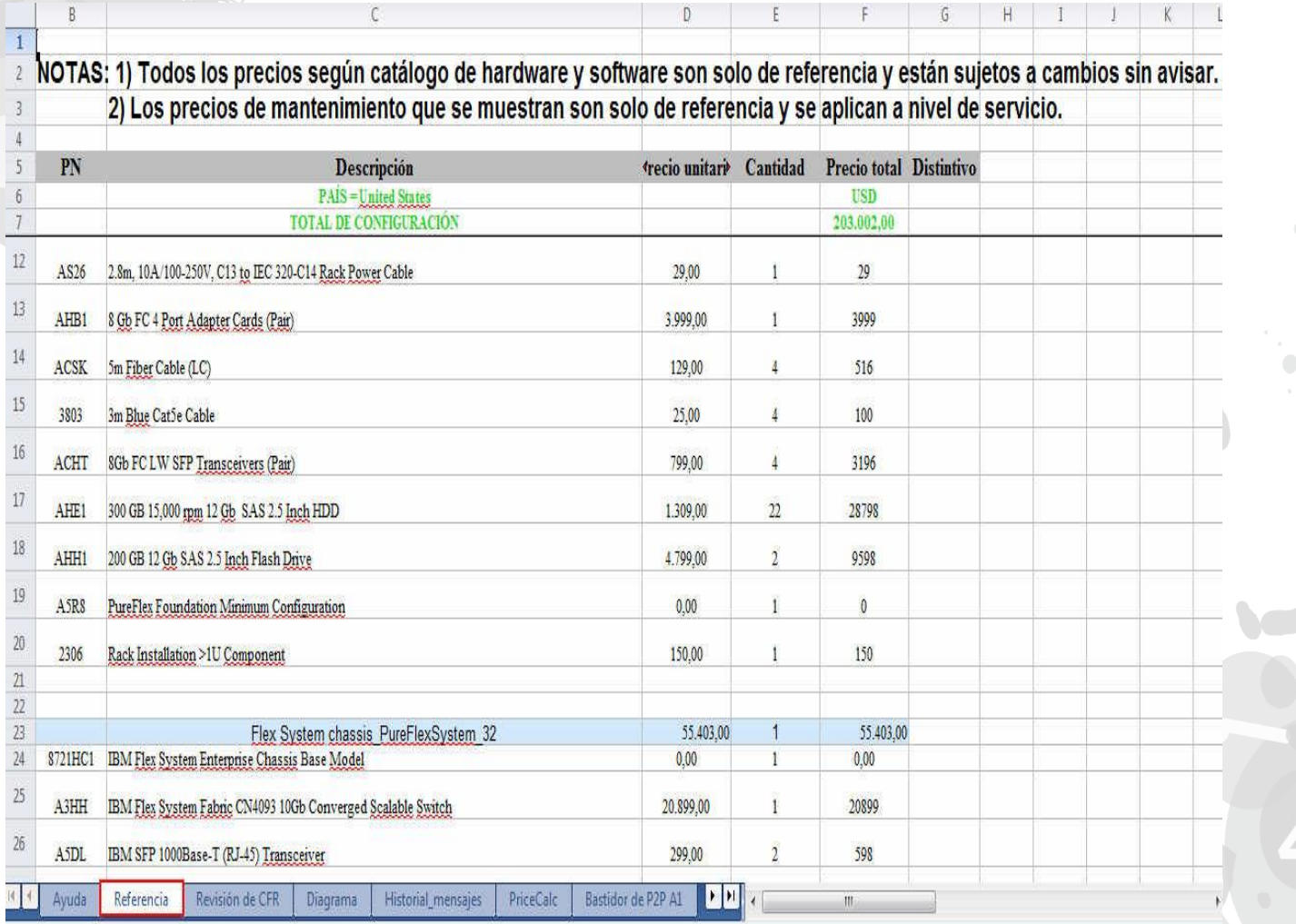

2014 LENOVO INTERNO. Reservados todos los derechos.

El separador "Revisión de CFR" de la hoja de cálculo XLS exportada se puede utilizar para verificar que todas las partes necesarias para la solución estén en la configuración. Se incluyen también las características de fabricación.

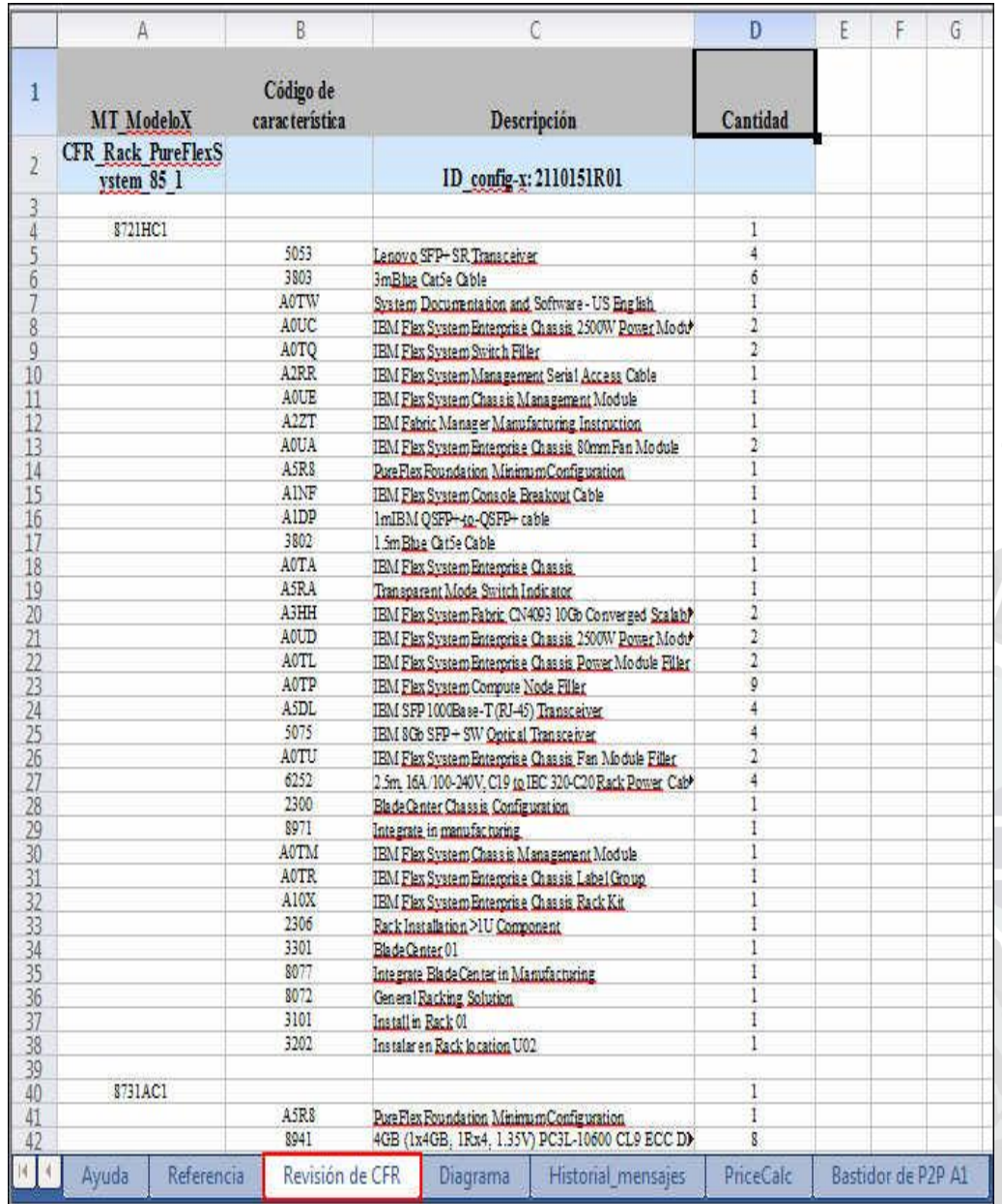

A continuación se muestra una vista del separador "SAP Order Entry Robot" de la hoja de cálculo XLS de una configuración de Reino Unido. Este separador se utiliza para indicar pedidos en Europa y Asia Pacífico.

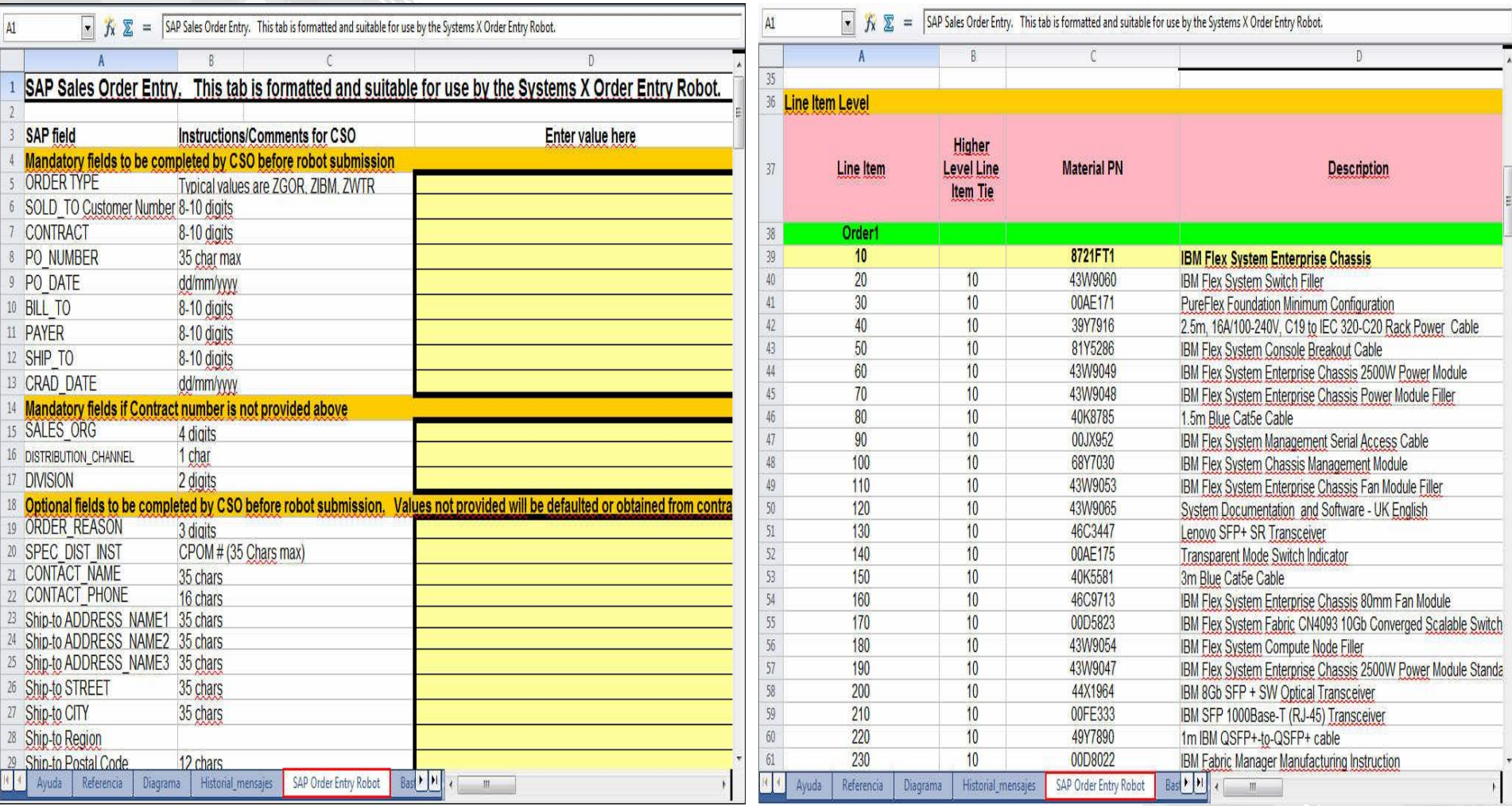

A continuación, se muestra una vista de la hoja de cálculo CSV de Reino Unido. El archivo CSV de ePricer se utiliza para los precios en Europa y Asia Pacífico. Al exportar la configuración de los países de Europa y Asia Pacífico, se crea una carpeta "SAPePricer" en el directorio seleccionado. El archivo CSV se encuentra en la carpeta.

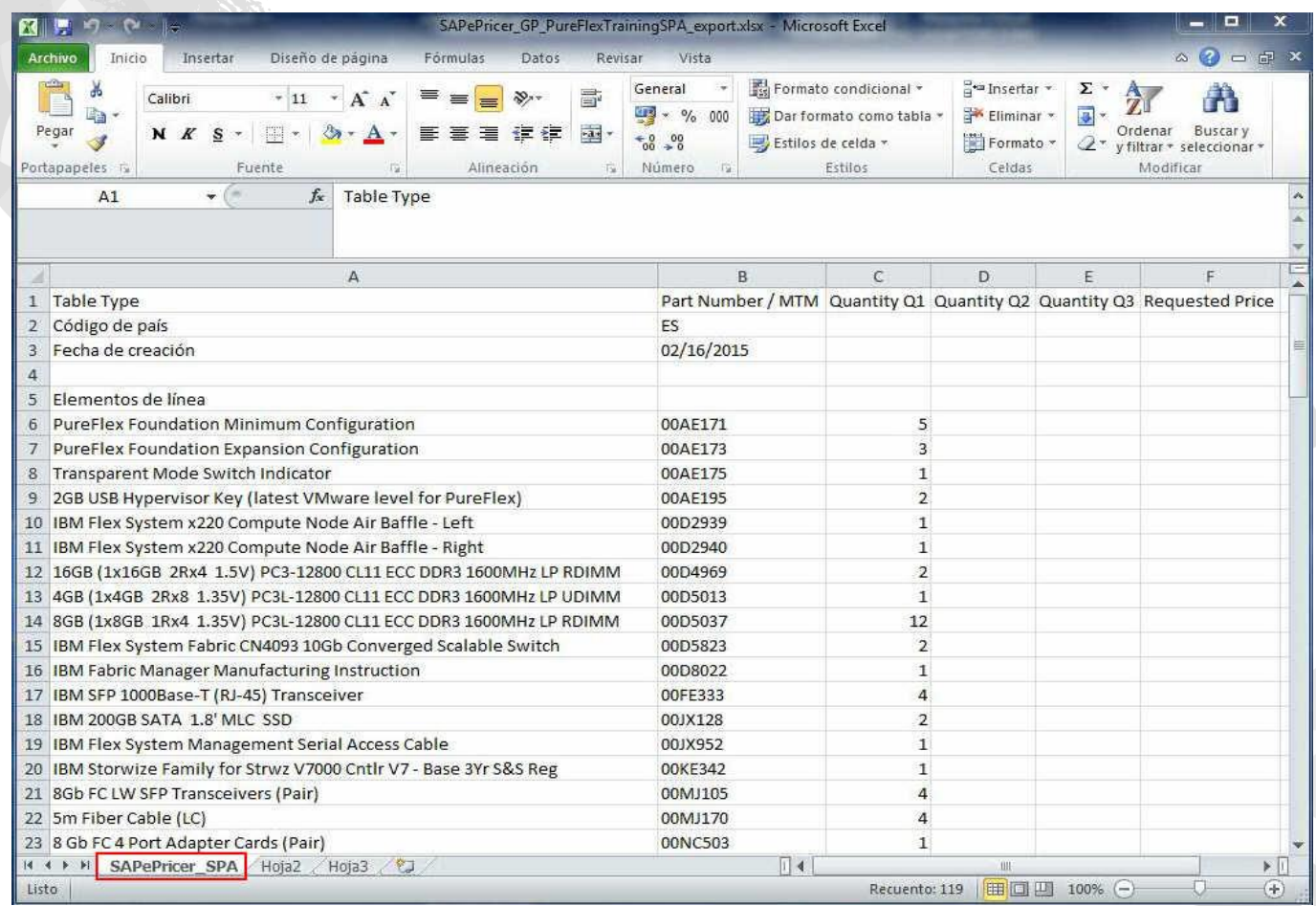

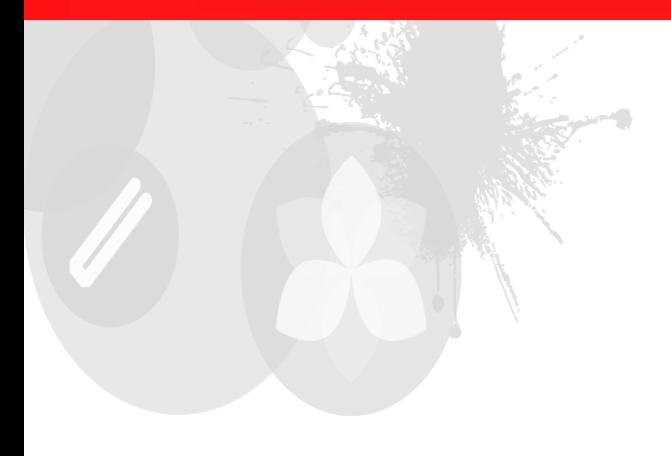

# **Gracias**

2014 LENOVO INTERNO. Reservados todos los derechos.